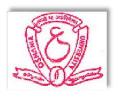

# **COMPUTER PRACTICALS**

\_

# LAB RECORD

BY

Name of the Student:

#### **HALL-TICKET NO:**

| 1 | 4 | 0 | 1 | 2 | 3 | 6 | 7 | 2 |  |  |
|---|---|---|---|---|---|---|---|---|--|--|

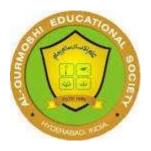

### **AL-QURMOSHI**

# **Institute Of Business Management**

(Affiliated to OSMANIA UNIVERSITY, HYDERABAD - 500007)

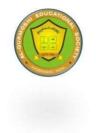

# ${\it Al-Qurmoshi}$ Institute of Business Management

(Approved by AICTE, Affiliated to Osmania University) #18-11-26/7, Jamal Banda, Barkas, Hyderabad -05

# **CERTIFICATE**

| This         | S              | 1S        | to     |        | certif         | y    |       | that |
|--------------|----------------|-----------|--------|--------|----------------|------|-------|------|
| Mr./Ms       |                |           |        |        |                |      | _     |      |
| bearing      | HALL-T         | ICKET     | NO:    | 1401-2 | <u> 23-672</u> | 2    | study | ing  |
| MBA I-       | Semester       | for the   | e aca  | demic  | year           | 202  | 3-24  | has  |
| done Co      | mputer l       | Practical | ls-Lab | work   | as a           | part | of M  | BA   |
| curriculu    | m.             |           |        |        |                |      |       |      |
| Signature of | the Internal E | Examiner  |        |        |                |      |       |      |
| Signature of | the External   | examiner  |        |        |                | Pri  | ncipa | 1    |

#### MASTER OF BUSINESS ADMINISTRATION (MBA) SYLLABUS

# SEMESTER-I PAPER CODE – MB 106 Course: ITAM COMPUTER PRATICAL

#### **Unit – I: MICROSOFT EXCEL:**

Microsoft Excel: Introduction to Excel, Introduction to data, Cell address, Cell reference; Excel Data Types; Introduction to formatting, number, text and date formatting; Concept of worksheet and workbook; Understanding formulas, Operators in Excel; Understanding Common Excel Functions such as sum, average, min, max, date, transpose, In, And, Or, Square Root, Power, Upper, Lower; Introduction to charts and different types of charts; Concept of print area, margins, header, footer and other page setup options.

Advance Excel: Creating Pivot tables, Macros - Relative & Absolute Macros.

#### **Unit – II: MICROSOFT ACCESS:**

Creating a database and tables by different methods - Data types - Inserting and Modification of Data - Sorting, Filtering and Displaying data; Creating and querying forms; Creating & Printing Reports and labels.

#### **Unit – III: DBMS:**

Macros – Functions of a DBMS, Transfer of data between Excel & Access; SQL Queries in Access.

#### **Suggested Books**

- 1. David Whigham, "Business Data Analysis Using Excel", Oxford University Press, Indian Edition.
- 2. Paul Cornell, "Accessing & Analyzing DATA with MS-EXCEL".
- 3. R & D,"IT Tools and Applications", Macmillan India Ltd.
- 4. Sanjay Saxena,"A First Course in Computers Based on Windows Office XP", Second Edition Vikas Publishing House.
- 5. P.Sudharsan & J.Jeyaalan, "Computers Systems & Applications", Jaico Student Edition Jaico Publishing House.
- 6. D.P.Apte, "Statistical Tools for Managers- Using MS Excel", Excel Books

## **CONTENT**

| S. No./<br>Q.NO | DESCRIPTION                                                              | P. No. |
|-----------------|--------------------------------------------------------------------------|--------|
|                 |                                                                          |        |
|                 | MICROSOFT EXCEL                                                          |        |
|                 |                                                                          | _      |
| 1               | AutoSum and AutoFilter                                                   | 3      |
| 2               | Sorting and Conditional Formatting                                       | 7      |
| 3               | Formulae in Excel                                                        | 11     |
| 4               | Pivot Table                                                              | 12     |
| 5               | Goal Seek                                                                | 16     |
| 6               | Absolute and Relative Cell Referencing                                   | 18     |
| 7               | Mixed Cell Referencing                                                   | 23     |
| 8               | Column Chart                                                             | 25     |
| 9               | Bar Chart                                                                | 30     |
| 10              | Pie Chart                                                                | 34     |
| 11              | Macros in Excel                                                          | 36     |
| 12              | Logical Function: Nested IF() and Statistical Functions: Min() and Max() | 44     |
| 13              | Financial Function: IRR()                                                | 52     |
| 14              | Financial Function: SLN()                                                | 53     |
| 15              | Financial Function: DDB()                                                | 56     |
|                 |                                                                          |        |
|                 | MICROSOFT ACCESS                                                         |        |
|                 |                                                                          | _      |
| 16              | Creating tables using three different methods in Access                  | 59     |
| 17              | Relationships and Reports                                                | 71     |
| 18              | Sorting and Querying                                                     | 82     |
| 19              | Macros and Forms                                                         | 90     |

# Microsoft **Excel**

#### 1. Create the following worksheet in Excel.

| RNO | NAME  | COMPUTER | MATHS | SCIENCE | TOTAL |
|-----|-------|----------|-------|---------|-------|
| 531 | Mike  | 57       | 67    | 86      |       |
| 532 | Jones | 43       | 78    | 89      |       |
| 533 | Chris | 23       | 68    | 57      |       |
| 534 | Shin  | 56       | 89    | 78      |       |
| 535 | York  | 54       | 78    | 67      |       |

- (a) Fill the TOTAL column.
- (b) Filter the candidate whose ROLLNO > 532
- (c) Filter the candidate whose MATHS > 70.
- 1. Click on the Start button, point to Programs, followed by Microsoft Office and click on Microsoft Office Excel 2003.
- 2. Select cell B3, type the column headings through G3. Highlight and make them in **Bold** with center alignment.
- 3. Fill the table with given data for name, computer, maths and science marks.

|             | A | В   | C     | D        | E     | F       | G     |   |
|-------------|---|-----|-------|----------|-------|---------|-------|---|
| 1           |   |     |       |          |       |         |       |   |
| 2           |   |     |       |          |       |         |       |   |
| 3           |   | RNO | NAME  | COMPUTER | MATHS | SCIENCE | TOTAL | 2 |
| 4           |   | 531 | Mike  | 57       | 67    | 86      |       |   |
| 4<br>5<br>6 |   | 532 | Jones | 43       | 78    | 89      |       | 3 |
| 6           |   | 533 | Chris | 23       | 68    | 57      |       |   |
| 7           |   | 534 | Shin  | 56       | 89    | 78      |       | 3 |
| 8           |   | 535 | York  | 54       | 78    | 67      |       |   |

#### To Fill the TOTAL column:

4. Select cell G3, click on function button . Insert function dialog box appears.

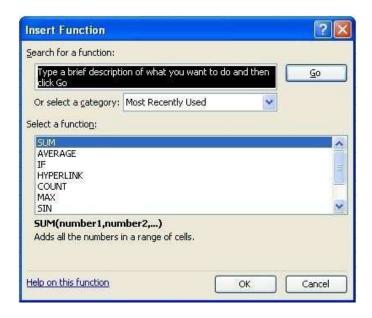

Sum function is already selected, click on OK button.

5. Function Arguments dialog box appears:

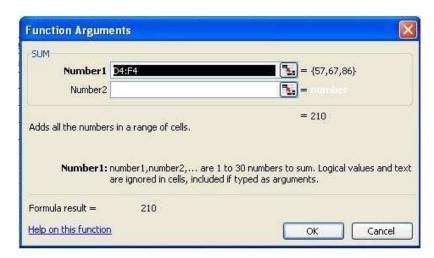

- 6. Select the range D4:F4 in Number1 textbox and click on OK button. Now formula bar will contain a new formula in the G4 cell =SUM (D4:F4)
- 7. Now click on button to get the sum.

|   | G4 | 1   | +     | ★ =SUM(Date) | 4:F4) |         |       |
|---|----|-----|-------|--------------|-------|---------|-------|
|   | A  | В   | С     | D            | E     | F       | G     |
| 1 |    |     |       |              |       |         |       |
| 2 |    |     |       |              |       |         |       |
| 3 |    | RNO | NAME  | COMPUTER     | MATHS | SCIENCE | TOTAL |
| 4 |    | 531 | Mike  | 57           | 67    | 86      | 210   |
| 5 |    | 532 | Jones | 43           | 78    | 89      |       |
| 6 |    | 533 | Chris | 23           | 68    | 57      |       |
| 7 |    | 534 | Shin  | 56           | 89    | 78      |       |
| 8 |    | 535 | York  | 54           | 78    | 67      |       |

8. Select the G4 cell. Take the cursor to the bottom-right corner to get a plus symbol. Hold it and drag down to autofill the rest of the cells in the column.

|   | Α  | В   | C     | D        | E     | F       | G     |
|---|----|-----|-------|----------|-------|---------|-------|
| 1 | 15 |     |       |          |       |         |       |
| 2 |    |     |       |          |       |         |       |
| 3 |    | RNO | NAME  | COMPUTER | MATHS | SCIENCE | TOTAL |
| 4 |    | 531 | Mike  | 57       | 67    | 86      | 210   |
| 5 |    | 532 | Jones | 43       | 78    | 89      | 210   |
| 6 |    | 533 | Chris | 23       | 68    | 57      | 148   |
| 7 |    | 534 | Shin  | 56       | 89    | 78      | 223   |
| 8 |    | 535 | York  | 54       | 78    | 67      | 199   |

#### To filter the candidates whose ROLLNO > 532

9. Select the complete table. Go to Data menu-> Filter-> AutoFilter. After applying AutoFilter to the table, it looks like this:

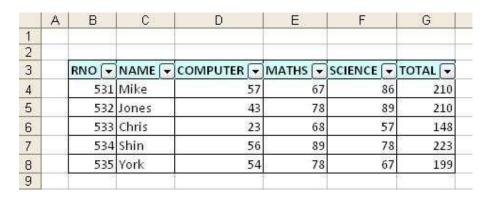

10. Select the drop-down menu from RNO column and click (Custom...)

|    | K9                | •       | f <sub>x</sub> |            |         |           |         |
|----|-------------------|---------|----------------|------------|---------|-----------|---------|
|    | А                 | В       | C              | D          | E       | F         | G       |
| 1  | 77.07             |         |                | 1000       | 100     |           | 2007    |
| 2  |                   | - 6     |                |            |         |           |         |
| 3  |                   | RNO     | NAME -         | COMPUTER - | MATHS 🔻 | SCIENCE - | TOTAL 🔻 |
| 4  | Sort Asce         |         | Mike           | 57         | 67      | 86        | 210     |
| 5  | Sort Des          | cenaing | Jones          | 43         | 78      | 89        | 210     |
| 6  | (All)<br>(Top 10. | N.      | Chris          | 23         | 68      | 57        | 148     |
| 7  | (Custom           |         | Shin           | 56         | 89      | 78        | 223     |
| 8  | 531<br>532        |         | York           | 54         | 78      | 67        | 199     |
| 9  | 533               |         |                |            |         |           |         |
| 10 | 534               |         |                |            |         |           |         |
| 11 | 535               | -11     |                |            |         |           |         |

Custom AutoFilter dialog box appears.

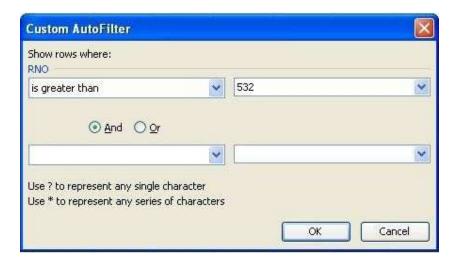

- 11. In RNO select **is greater than** from left box and **532** from right box. Click on OK button.
- 12. The following output is generated that show rows where RNO is greater than 532.

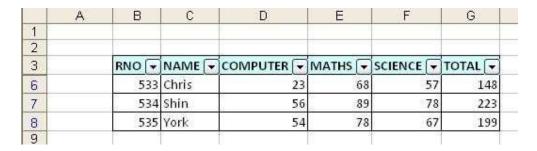

#### To filter the candidate whose MATHS > 70

- 13. Now remove filters by deselecting Data->Filter->AutoFilter.
- 14. Again select the complete table. Go to Data->Filter->AutoFilter.
- 15. In the similar manner Filter the rows where Maths is greater than 70

|   | Α | В      | C      | D          | E       | F         | G       |
|---|---|--------|--------|------------|---------|-----------|---------|
| 1 |   |        |        |            |         |           |         |
| 2 |   |        |        |            |         |           |         |
| 3 |   | RNO [▼ | NAME - | COMPUTER 🕶 | MATHS 🕶 | SCIENCE - | TOTAL 🕶 |
| 5 |   | 532    | Jones  | 43         | 78      | 89        | 210     |
| 7 |   | 534    | Shin   | 56         | 89      | 78        | 223     |
| 8 |   | 535    | York   | 54         | 78      | 67        | 199     |
| 9 |   | - 12   |        |            | V       | 1         | 1       |

2. The following are the marks obtained by the students of MBA in three Subjects:

| Roll No | Name  | ME | IT | HRM |
|---------|-------|----|----|-----|
| 1014    | Joe   | 86 | 95 | 88  |
| 1015    | Clark | 45 | 37 | 68  |
| 1012    | Nice  | 75 | 87 | 57  |
| 1011    | Green | 65 | 74 | 85  |
| 1013    | Nick  | 78 | 67 | 46  |

- a) Sort the data by roll no
- b) Using Conditional Formatting list out students who scored More than 65 in IT
- c) Using Conditional Formatting list out students who scored Between 60 and 80 in HRM.
- 1. Click on the Start button, point to Programs, followed by Microsoft Office and click on Microsoft Office Excel 2003.
- 2. Select cell B3, type the column headings through F3. Highlight and make them in **Bold** with center alignment.
- 3. Fill the table with given data for name, ME, IT and HRM.

#### To Sort data by Roll No

4. Select the entire table. Go to Data->Sort... A new Sort dialog box appears. Roll No in Ascending order is already selected.

|   | A B     | C     | D  | E  | F   |
|---|---------|-------|----|----|-----|
| 1 |         |       |    |    |     |
| 2 |         |       |    |    |     |
| 3 | Roll No | Name  | ME | IT | HRM |
| 4 | 1014    | Joe   | 86 | 95 | 88  |
| 5 | 1015    | Clark | 45 | 37 | 68  |
| 6 | 1012    | Nice  | 75 | 87 | 57  |
| 7 | 1011    | Green | 65 | 74 | 85  |
| 8 | 1013    | Nick  | 78 | 67 | 46  |

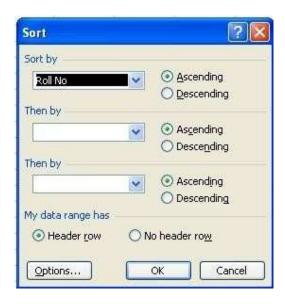

5. Click OK to get the data sorted in Ascending order of Roll No.

|        | Α | В       | C     | D  | E  | F   |
|--------|---|---------|-------|----|----|-----|
| 1      |   |         |       |    |    | -   |
| 2      |   |         |       |    |    |     |
| 2      |   | Roll No | Name  | ME | IT | HRM |
| 4      |   | 1011    | Green | 65 | 74 | 85  |
| 4<br>5 |   | 1012    | Nice  | 75 | 87 | 57  |
|        |   | 1013    | Nick  | 78 | 67 | 46  |
| 6<br>7 |   | 1014    | Joe   | 86 | 95 | 88  |
| 8      |   | 1015    | Clark | 45 | 37 | 68  |

#### To use Conditional Formatting to list out students who scored More than 65 in IT:

- 6. Select the range E4 to E8 for IT subject.
- 7. Go to Format-> Conditional Formatting; Conditional Formatting Dialog box appears.
- 8. In Condition1, Select **Call Value Is** in the First combo box, **Greater than** in Second combo box and type 65 in third combo box.
- 9. Now Click Format... button down, Format Cells dialog box appears; select formatting of your choice.

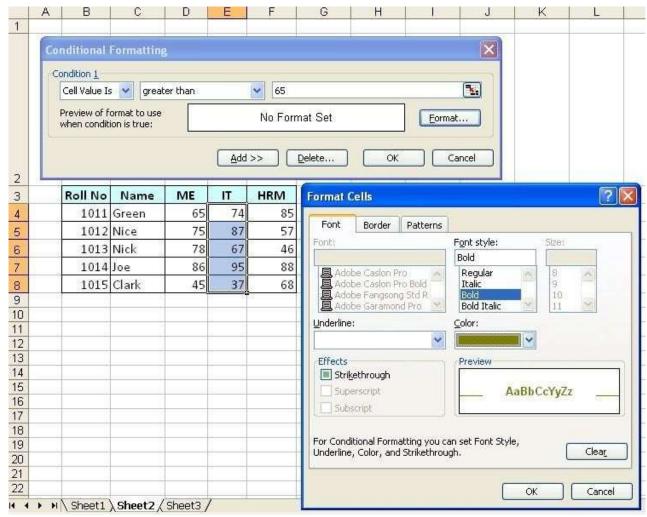

10. Click OK to apply formatting. Click OK to apply condition.

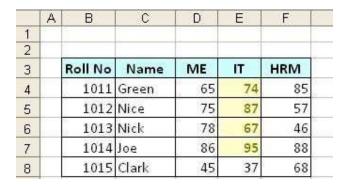

To Use Conditional Formatting to list out students who scored Between 60 and 80 in HRM.

- 11. Select the range F4 to F8 for HRM subject.
- 12. Go to Format-> Conditional Formatting; Conditional Formatting Dialog box appears.
- 13. In Condition1, Select **Call Value Is** in the First combo box, select **Between** in Second combo box, type 60 in third combo box and type 80 in the Fourth combo box.

14. Now Click Format... button down, Format Cells dialog box appears; select formatting of your choice.

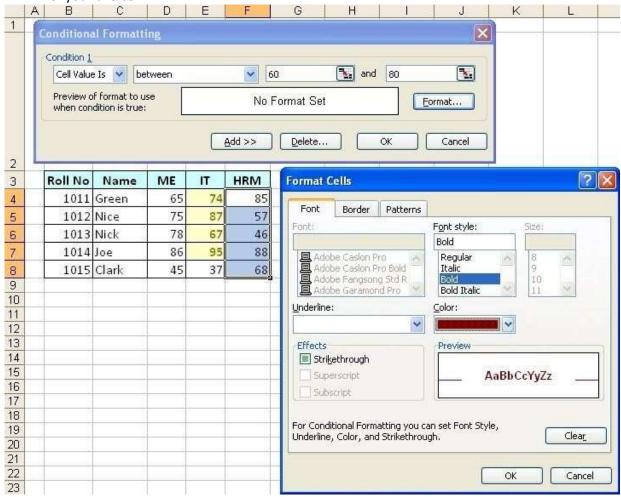

15. Click OK to apply formatting. Click OK to apply condition.

|   | A | В       | С     | D  | E  | F   |
|---|---|---------|-------|----|----|-----|
| 1 |   |         |       |    |    |     |
| 2 |   | 22      |       |    |    |     |
| 3 |   | Roll No | Name  | ME | IT | HRM |
| 4 |   | 1011    | Green | 65 | 74 | 85  |
| 5 |   | 1012    | Nice  | 75 | 87 | 57  |
| 6 |   | 1013    | Nick  | 78 | 67 | 46  |
| 7 |   | 1014    | Joe   | 86 | 95 | 88  |
| 8 |   | 1015    | Clark | 45 | 37 | 68  |

#### 3. Calculate HRA, DA, IT, PF, PF, Gross Salary, Net Salary from given data in a worksheet:

| ENO  | ENAME  | Basic Pay | HRA | DA | <b>Gross Pay</b> | IT | PF | Net Pay |
|------|--------|-----------|-----|----|------------------|----|----|---------|
| E101 | Harry  | 10000     |     |    |                  |    |    |         |
| E102 | Bright | 18000     |     |    |                  |    |    |         |
| E103 | Sunny  | 20000     |     |    |                  |    |    |         |
| E104 | John   | 10000     |     |    |                  |    |    |         |
| E105 | Mink   | 19000     |     |    |                  |    |    |         |

#### Where

| House Rental Allowance | HRA | is | 15% | of | Basic |
|------------------------|-----|----|-----|----|-------|
| Depreciation Allowance | DA  | is | 13% | of | Basic |
| Income Tax             | IT  | is | 5%  | of | Basic |
| Provident Fund         | PF  | is | 9%  | of | Basic |
|                        |     |    |     |    |       |

Gross Pay = Basic Pay + HRA + DA Net Pay = Gross Pay - IT - PF

- 1. Click on the Start button, point to Programs, followed by Microsoft Office and click on Microsoft Office Excel 2003.
- 2. Select cell B3, type the column headings through J3. Highlight and make them in **Bold** with center alignment.
- 3. Fill the table with given data for ENO, ENAME, and Basic Pay.

|   | A | В    | C      | D         | E   | F  | G         | Н  |    | J       |
|---|---|------|--------|-----------|-----|----|-----------|----|----|---------|
| 1 |   |      |        |           |     |    |           |    |    |         |
| 2 |   |      |        |           |     |    |           |    |    |         |
| 3 |   | ENO  | ENAME  | Basic Pay | HRA | DA | Gross Pay | IT | PF | Net Pay |
| 4 |   | E101 | Harry  | 10000     |     |    |           |    |    |         |
| 5 |   | E102 | Bright | 18000     |     |    |           |    |    |         |
| 6 |   | E103 | Sunny  | 20000     |     | 5  |           |    | 6  | 50      |
| 7 |   | E104 | John   | 10000     |     |    |           |    |    |         |
| 8 |   | E105 | Mink   | 19000     |     |    |           |    |    |         |
| 9 |   |      |        |           |     |    |           |    |    |         |

- 4. Select cell E4; type =15\*D4/100 and hit enter button. 15% of Basic is calculated as HRA in the E4 cell.
- 5. Again select E4 cell; take cursor to the bottom right corner of the cell till it becomes + hold and drag down to copy the formula to the rest of the rows.
- 6. Select cell F4; type =13\*D4/100 and hit enter button. 13% of Basic is calculated as DA in the F4 cell.
- 7. Again select F4 cell; take cursor to the bottom right corner of the cell till it becomes + hold and drag down to copy the formula to the rest of the rows.
- 8. Select cell G4; type =D4+E4+F4 and hit enter button. Sum of Basic, HRA and DA is calculated as Gross Pay in the G4 cell.

- 9. Again select G4 cell; take cursor to the bottom right corner of the cell till it becomes + hold and drag down to copy the formula to the rest of the rows.
- 10. Select cell H4; type =5\*D4/100 and hit enter button. 5% of Basic is calculated as IT in the H4 cell.
- 11. Again select H4 cell; take cursor to the bottom right corner of the cell till it becomes + hold and drag down to copy the formula to the rest of the rows.
- 12. Select cell I4; type =9\*D4/100 and hit enter button. 9% of Basic is calculated as PF in the I4 cell.
- 13. Again select I4 cell; take cursor to the bottom right corner of the cell till it becomes + hold and drag down to copy the formula to the rest of the rows.
- 14. Now the final report after calculation is like this:

|   | Α | В    | C      | D         | E    | F    | G         | Н    | 1    | J       |
|---|---|------|--------|-----------|------|------|-----------|------|------|---------|
| 1 |   |      |        |           |      |      |           |      |      |         |
| 2 |   |      |        |           |      |      |           |      |      |         |
| 3 |   | ENO  | ENAME  | Basic Pay | HRA  | DA   | Gross Pay | IT   | PF   | Net Pay |
| 4 |   | E101 | Harry  | 10000     | 1500 | 1300 | 12800     | 500  | 900  | 11400   |
| 5 |   | E102 | Bright | 18000     | 2700 | 2340 | 23040     | 900  | 1620 | 20520   |
| 6 |   | E103 | Sunny  | 20000     | 3000 | 2600 | 25600     | 1000 | 1800 | 22800   |
| 7 |   | E104 | John   | 10000     | 1500 | 1300 | 12800     | 500  | 900  | 11400   |
| 8 |   | E105 | Mink   | 19000     | 2850 | 2470 | 24320     | 950  | 1710 | 21660   |
| - |   | 7-1  |        |           |      |      |           |      |      |         |

#### 4. Prepare Pivot Table.

| Employee Name | Department | Salary Rs. |
|---------------|------------|------------|
| Α             | Sales      | 4000       |
| В             | Accounts   | 5000       |
| С             | Marketing  | 6000       |
| D             | Sales      | 4000       |
| E             | Accounts   | 8000       |
| F             | Marketing  | 4000       |

- 1. Click on the Start button, point to Programs, followed by Microsoft Office and click on Microsoft Office Excel 2003.
- 2. Select cell B3, type the column headings through D3. Highlight and make them in **Bold** with center alignment.
- 3. Fill the table with given data for Employee Name, Department, and Salary Rs.

|   | Α | В                    | C          | D          |
|---|---|----------------------|------------|------------|
| 1 |   |                      |            |            |
| 2 |   |                      |            |            |
| 2 |   | <b>Employee Name</b> | Department | Salary Rs. |
| 4 |   | Α                    | Sales      | 3000       |
| 5 |   | В                    | Accounts   | 4000       |
| 6 |   | C                    | Marketing  | 5000       |
| 7 |   | D                    | Sales      | 6000       |
| 8 |   | E                    | Accounts   | 4000       |
| 9 |   | F                    | Marketing  | 8000       |

4. Select the complete table go to Data menu, select "PivotTable and PivotChart Report".

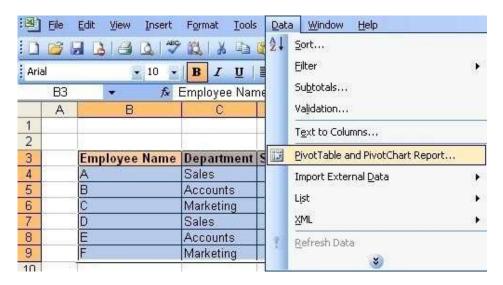

5. A PivotTable wizard should appear.

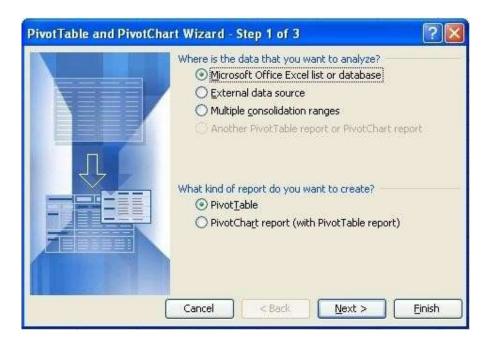

6. Make sure that the "Microsoft Excel list or database" and "PivotTable" options are chosen. Click on the Next button.

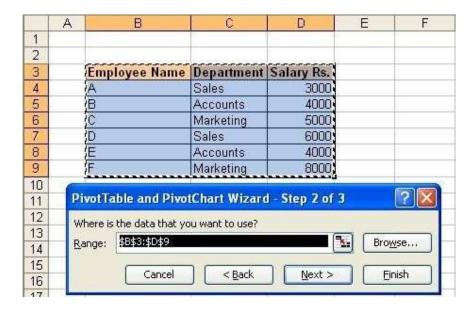

7. Select the range of data for the pivot table and click on the Next button.

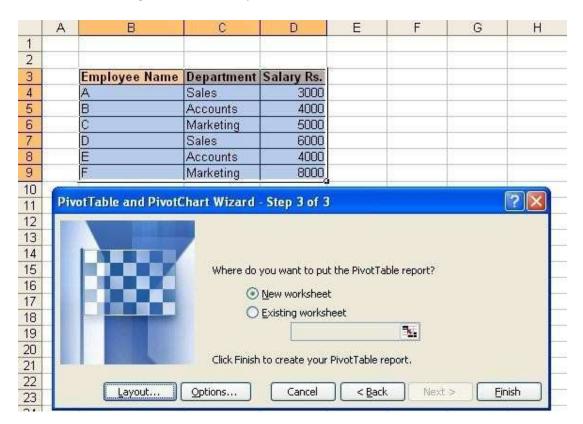

- 8. Select the position to create the new pivot table. It will automatically default to the cell that was highlighted when you started this process. Click on the Layout button.
- 9. Now drag the fields that you want to appear in the Page, Row, Column, and Data sections of the pivot table. In this example, we've dragged the Department field to the Row section and the Salary Rs. to the Data section.
- 10. Click on the OK button to continue.

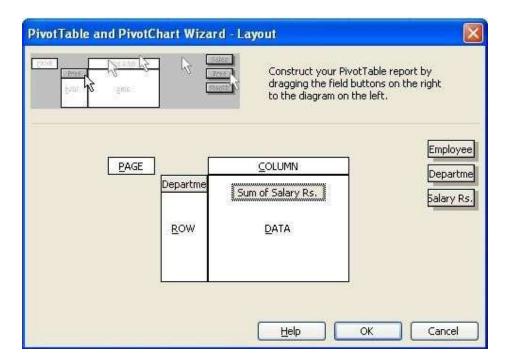

11. Now click on the Finish button.

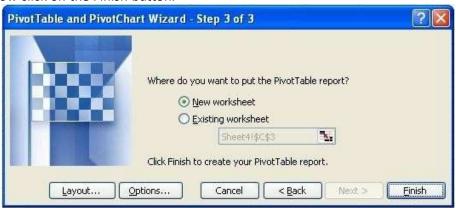

12. Your pivot table should now appear on new sheet. What this pivot table displays is the total Salary for each Department.

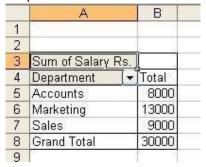

5. From the table given below, reduce the total expenditure to Rs.16000 by reducing sales department's Expenditure by applying Goal seek.

| Department | Expenditure Rs. |
|------------|-----------------|
| Production | 4000            |
| Sales      | 6000            |
| Marketing  | 3000            |
| Finance    | 5000            |

Total Expenditure 18000

- 1. Click on the Start button, point to Programs, followed by Microsoft Office and click on Microsoft Office Excel 2003.
- 2. Select cell B3, type the column headings through C3. Highlight and make them in **Bold** with center alignment.
- 3. Fill the table with given data for Department and Expenditure Rs.

|   | C8 | → f <sub>k</sub> =SUM(0) | 03:06)          |
|---|----|--------------------------|-----------------|
|   | Α  | В                        | C               |
| 1 |    |                          |                 |
| 2 |    | Department               | Expenditure Rs. |
| 3 |    | Production               | 4000            |
| 4 |    | Sales                    | 6000            |
| 5 |    | Marketing                | 3000            |
| 6 |    | Finance                  | 5000            |
| 7 |    |                          |                 |
| 8 |    | <b>Total Expenditure</b> | 18000           |
| 9 |    | *                        |                 |

- 4. Calculate the total expenditure by adding up all departments expenditure in cell C8 =Sum(C3:C6)
- 5. Select cell C8, Go to Tools-> Goal Seek...

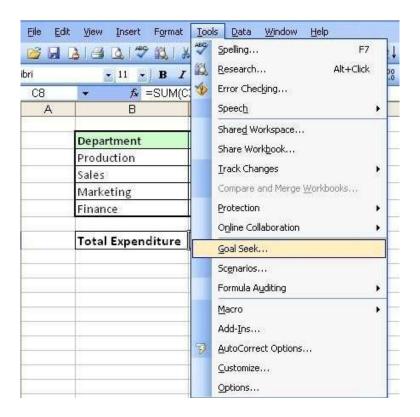

- 6. Set Cell already contains C8.
- 7. Type 16000 in To Value box as we've to set Total Expenditure (C8) to 16000
- 8. By Changing Cell Sales Expenditure ie C4

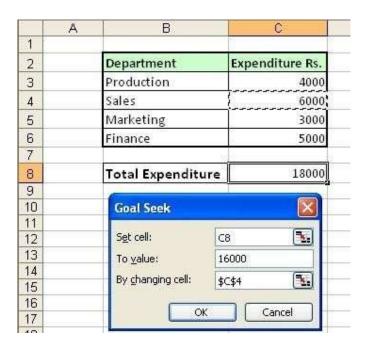

- 9. Click OK
- 10. Goal Seek status is displayed. Observe Sales Expenditure ie C4 is adjusted to 4000 to get Total expenditure 16000

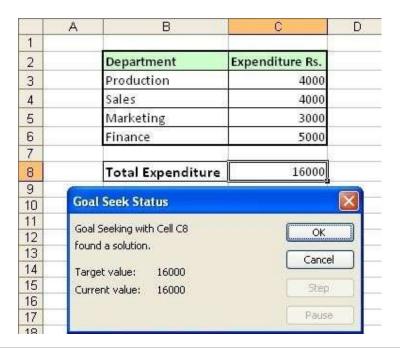

6. Create an excel worksheet to demonstrate absolute and relative cell referencing using the following table:

| Item  | Quantity | Price    | Total |
|-------|----------|----------|-------|
| Chair | 4        | Rs. 600  |       |
| Desk  | 4        | Rs. 1700 |       |
| Lamp  | 3        | Rs. 500  |       |

- 1. Click on the Start button, point to Programs, followed by Microsoft Office and click on Microsoft Office Excel 2003.
- 2. Select cell B3, type the column headings through E3. Highlight and make them in **Bold** with center alignment.
- 3. Fill the table with given data for Item, Quantity, and Price.

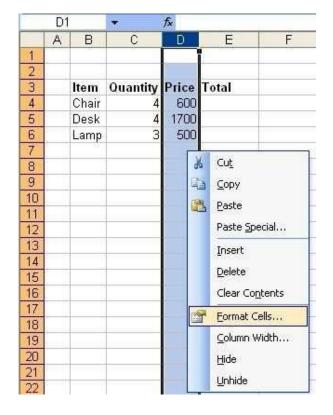

- 4. To prefix the price with Rs. Tag, Right click on the price column, go to Format Cells...
- **5.** Select Currency from **Category:** list box. On the right side select Rs. from combo box in **Symbol:**

(if you don't see Rs. in the box then change your Regional settings in the Control Panel)

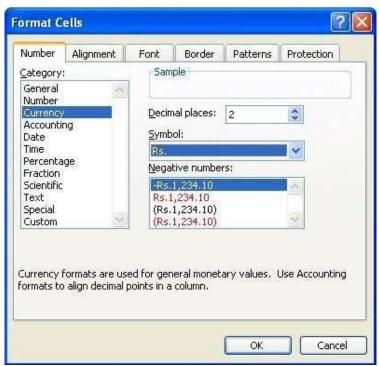

6. In the Category: List box, select Custom and type currency format as Rs.#,##0

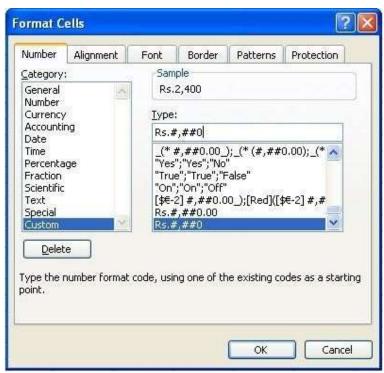

7. Click OK.

|   | Α | В     | С        | D        | E     |
|---|---|-------|----------|----------|-------|
| 1 |   |       |          |          |       |
| 2 |   |       |          |          |       |
| 3 |   | Item  | Quantity | Price    | Total |
| 4 |   | Chair | 4        | Rs.600   |       |
| 5 |   | Desk  | 4        | Rs.1,700 |       |
| 6 |   | Lamp  | 3        | Rs.500   |       |

#### **Relative Reference**

8. Select cell E4 and calculate the amount by multiplying quantity and price i.e., =C4\*D4

| E4                    |         |       | <b>3</b> 0 | € =C4*D  | 4        |
|-----------------------|---------|-------|------------|----------|----------|
|                       | Α       | В     | С          | D        | E        |
| 1                     | Sycanor | 1,000 |            |          |          |
| 2                     |         |       |            |          |          |
| 2<br>3<br>4<br>5<br>6 |         | Item  | Quantity   | Price    | Total    |
| 4                     |         | Chair | 4          | Rs.600   | Rs.2,400 |
| 5                     |         | Desk  | 4          | Rs.1,700 | T        |
| 6                     |         | Lamp  | 3          | Rs.500   |          |
| 7                     |         | 555   |            |          |          |

9. Drag down the result in the E4 cell to the rest of the rows.

| Α | В     | C                     | D                            | E                                                  |
|---|-------|-----------------------|------------------------------|----------------------------------------------------|
|   |       |                       |                              |                                                    |
|   |       |                       |                              |                                                    |
|   | Item  | Quantity              | Price                        | Total                                              |
|   | Chair | 4                     | Rs.600                       | Rs.2,400                                           |
|   | Desk  | 4                     | Rs.1,700                     | Rs.6,800                                           |
|   | Lamp  | 3                     | Rs.500                       | Rs.1,500                                           |
|   | A     | Item<br>Chair<br>Desk | Item Quantity Chair 4 Desk 4 | Item Quantity Price Chair 4 Rs.600 Desk 4 Rs.1,700 |

10. Here in E5 the formula is copied as

=C5\*D5

11. Similarly E6 contains the formula

=C6\*D6

This is called relative referencing where the row and column references change when you copy the formula to another cell because the references are actually offsets from the current row and column.

#### **Absolute Reference**

- 12. Assume that the Sales tax is applied on the items purchased. Then we need to calculate a fixed sales tax on every item purchased.
- 13. For this we use absolute referencing which allows us to calculate sales tax in the right way.
- 14. Assume that the Sales tax is 10%

|                                 | A  | В         | C        | D        | E         | F     |
|---------------------------------|----|-----------|----------|----------|-----------|-------|
| 1                               | 7. |           |          |          |           |       |
| 2                               |    |           |          |          |           |       |
| 2<br>3<br>4<br>5<br>6<br>7<br>8 |    | Item      | Quantity | Price    | Sales Tax | Total |
| 4                               |    | Chair     | 4        | Rs.600   |           |       |
| 5                               |    | Desk      | 4        | Rs.1,700 |           |       |
| 6                               |    | Lamp      | 3        | Rs.500   |           |       |
| 7                               |    |           |          |          |           |       |
|                                 |    |           |          |          |           |       |
| 9                               |    | Sales Tax | 10%      |          |           |       |

15. Sales Tax column is calculated as

Quantity \* Price \* Sales Tax

16. For this select cell E4, type =C4\*D4\*\$C\$9

|   | E4 | (Sp.)     | f <sub>x</sub> =0 | 4*D4*\$C\$ | 9         |       |
|---|----|-----------|-------------------|------------|-----------|-------|
|   | Α  | В         | С                 | D          | E         | F     |
| 1 |    | 7/40      | 1858              | 771        |           | 120   |
| 2 |    |           |                   |            |           |       |
| 3 |    | Item      | Quantity          | Price      | Sales Tax | Total |
| 4 |    | Chair     | 4                 | Rs.600     | Rs.240    |       |
| 5 |    | Desk      | 4                 | Rs.1,700   | 6         |       |
| 6 |    | Lamp      | 3                 | Rs.500     |           |       |
| 7 |    | - 60      |                   |            |           |       |
| 8 |    |           |                   |            |           |       |
| 9 |    | Sales Tax | 10%               |            |           |       |

#### 17. Drag down the result to copy the formula

|                                 | Α   | В         | C        | D        | E         | F             |
|---------------------------------|-----|-----------|----------|----------|-----------|---------------|
| 1                               | Ti- |           |          |          |           |               |
| 2                               |     |           |          | 0.000    |           |               |
| 3                               |     | Item      | Quantity | Price    | Sales Tax | Total         |
| 4                               |     | Chair     | 4        | Rs.600   | Rs.240    | (5)1741193466 |
| 5                               |     | Desk      | 4        | Rs.1,700 | Rs.680    |               |
| 6                               |     | Lamp      | 3        | Rs.500   | Rs.150    |               |
| 7                               |     |           |          |          |           |               |
| 2<br>3<br>4<br>5<br>6<br>7<br>8 |     |           |          |          |           |               |
| 9                               |     | Sales Tax | 10%      |          |           |               |

# 18. Observe you'll in cell E5 formula is =C5\*D5\*\$C\$9

# 19. And cell E6 contains formula =C6\*D6\*\$C\$9

Here the use of \$ before row and column name makes it absolute i.e., the row and column references do not change when you copy the formula because the reference is to an actual cell address. This is called absolute referencing.

# 20. Now calculate Total column which is calculated as Quantity \* Price + Sales Tax

|   | F4 | <b>T</b>  | fx =0    | 4*D4+E4  |           |          |
|---|----|-----------|----------|----------|-----------|----------|
|   | Α  | В         | С        | D        | E         | F        |
| 1 |    | 7,740     | 1858     | - 7/1    |           | 411      |
| 2 |    |           |          |          |           |          |
| 3 |    | Item      | Quantity | Price    | Sales Tax | Total    |
| 4 |    | Chair     | 4        | Rs.600   | Rs.240    | Rs.2,640 |
| 5 |    | Desk      | 4        | Rs.1,700 | Rs.680    | 9        |
| 6 |    | Lamp      | 3        | Rs.500   | Rs.150    |          |
| 7 |    | - 60      |          |          |           |          |
| 8 |    |           |          |          |           |          |
| 9 |    | Sales Tax | 10%      |          |           |          |

Drag down the result in the F4 cell to the rest of the rows. This is relative referencing. Calculation of Sales Tax column is done using the absolute reference method.

| A | В         | C                             | D                                   | E                                                                | F                                                                                                    |
|---|-----------|-------------------------------|-------------------------------------|------------------------------------------------------------------|----------------------------------------------------------------------------------------------------|
|   |           |                               |                                     |                                                                  |                                                                                                    |
|   |           |                               |                                     |                                                                  |                                                                                                    |
|   | Item      | Quantity                      | Price                               | Sales Tax                                                        | Total                                                                                                    |
|   | Chair     | 4                             | Rs.600                              | Rs.240                                                           | Rs.2,640                                                                                                    |
|   | Desk      | 4                             | Rs.1,700                            | Rs.680                                                           | Rs.7,480                                                                                                    |
|   | Lamp      | 3                             | Rs.500                              | Rs.150                                                           | Rs.1,650                                                                                                    |
|   |           |                               |                                     |                                                                  |                                                                                                    |
|   |           |                               |                                     |                                                                  |                                                                                                    |
|   | Sales Tax | 10%                           |                                     |                                                                  |                                                                                                    |
|   | A         | Item<br>Chair<br>Desk<br>Lamp | Item Quantity Chair 4 Desk 4 Lamp 3 | Item Quantity Price Chair 4 Rs.600 Desk 4 Rs.1,700 Lamp 3 Rs.500 | Item         Quantity         Price         Sales Tax           Chair         4         Rs.600         Rs.240           Desk         4         Rs.1,700         Rs.680           Lamp         3         Rs.500         Rs.150 |

# 7. Create an excel worksheet to demonstrate the use of mixed referencing with multiplication table.

- 1. Click on the Start button, point to Programs, followed by Microsoft Office and click on Microsoft Office Excel 2003.
- 2. Select cell B3, type the column headings through L3. Highlight and make them in **Bold.**
- 3. Similarly, select cell B4, type row headings through B13. Highlight & make them in **Bold.**

| 1      | Α | В   | C    | D | E | F    | G    | Н | 1 | J   | K    | L  |
|--------|---|-----|------|---|---|------|------|---|---|-----|------|----|
| 1      |   |     |      |   |   |      |      |   |   |     |      |    |
| 2      |   |     |      |   |   |      |      |   |   |     |      |    |
| 3      |   | *10 | 81   | 2 | 3 | 4    | 5    | 6 | 7 | 8   | 9    | 10 |
| 4      |   | 1   | 181  |   |   | 2 0  | - 8  |   |   | 8 8 | . 8  |    |
| 5      |   | 2   | 95   |   |   | 5 9  | - 93 |   |   | . 0 | 93   |    |
| 6<br>7 |   | 3   |      |   |   |      |      |   |   |     |      |    |
|        |   | 4   | - 33 |   |   | . 0  | - 23 |   |   | . 0 | - 33 |    |
| 8      |   | 5   |      |   | 9 | 3    |      |   |   | 3   | - 33 |    |
| 9      |   | 6   |      |   |   |      |      |   |   |     |      |    |
| 10     |   | 7   |      |   |   |      |      |   |   |     |      |    |
| 11     |   | 8   |      |   |   | 3 52 |      |   |   |     |      |    |
| 12     |   | 9   | - 8  |   |   |      |      |   |   |     | - 8  |    |
| 13     |   | 10  | - 93 |   |   | 5 9  | - 43 |   |   | 3 9 | 95   |    |
| 14     |   | -   |      |   |   |      |      |   |   |     |      |    |

#### **Mixed References**

4. To create a multiplication table we make use of mixed references. The formulas in the table calculate the multiplication for number 1 to 10. The formula in cell C4 is =\$B4\*C\$3

|    | C4 |    | ▼ f <sub>x</sub> |      |       | =\$B4*C\$3 |      |   |   |      |      |      |
|----|----|----|------------------|------|-------|------------|------|---|---|------|------|------|
|    | Α  | В  | C                | D    | E     | F          | G    | H |   | J    | K    | L    |
| 1  |    |    |                  |      |       |            |      |   |   |      |      | 7.47 |
| 2  |    |    |                  |      |       |            |      |   |   |      |      |      |
| 3  |    | ** | 1                | 2    | 3     | 4          | 5    | 6 | 7 | 8    | 9    | 10   |
| 4  |    | 1  | 1]               | Š.   | 8 - 8 | 38         | - 7  |   |   | 9 23 | - 14 |      |
| 5  |    | 2  | i                | SS . |       |            | - 3  |   |   |      |      |      |
| 6  |    | 3  |                  |      |       |            |      |   |   |      |      |      |
| 7  |    | 4  |                  |      |       |            |      |   |   |      |      |      |
| 8  |    | 5  | - 8              |      |       |            | - 6  |   |   |      | - 6  |      |
| 9  |    | 6  | V <sub>2</sub>   |      |       |            | - 93 |   |   | 3 9  | - 43 |      |
| 10 |    | 7  |                  |      |       |            |      |   |   |      |      |      |
| 11 |    | 8  | - 1              |      | 0 3   | . 0        | - 23 |   |   | 5 0  |      |      |
| 12 |    | 9  |                  |      |       |            |      |   |   |      |      |      |
| 13 |    | 10 |                  |      |       |            |      |   |   |      |      |      |
| 14 |    |    |                  |      |       |            |      |   |   |      |      |      |

- 5. Notice that both cell references are mixed. The reference to cell B4 uses an absolute reference for the column (\$B), and the reference to cell C3 uses an absolute reference for the row (\$3).
- 6. As a result, this formula from cell C4 can be copied down and across, and the calculations will be correct.

|    | Α | В  | C  | D  | E  | F  | G  | H  | 1  | J   | K  | L   |
|----|---|----|----|----|----|----|----|----|----|-----|----|-----|
| 1  |   |    |    |    |    |    |    |    |    |     |    |     |
| 2  |   |    |    |    |    |    |    |    |    |     |    |     |
| 3  |   | *  | 1  | 2  | 3  | 4  | 5  | 6  | 7  | 8   | 9  | 10  |
| 4  |   | 1  | 1  | 2  | 3  | 4  | 5  | 6  | 7  | . 8 | 9  | 10  |
| 5  |   | 2  | 2  | 4  | 6  | 8  | 10 | 12 | 14 | 16  | 18 | 20  |
|    |   | 3  | 3  | 6  | 9  | 12 | 15 | 18 | 21 | 24  | 27 | 30  |
| 7  |   | 4  | 4  | 8  | 12 | 16 | 20 | 24 | 28 | 32  | 36 | 40  |
| 8  |   | 5  | 5  | 10 | 15 | 20 | 25 | 30 | 35 | 40  | 45 | 50  |
| 9  |   | 6  | 6  | 12 | 18 | 24 | 30 | 36 | 42 | 48  | 54 | 60  |
| 10 |   | 7  | 7  | 14 | 21 | 28 | 35 | 42 | 49 | 56  | 63 | 70  |
| 11 |   | 8  | 8  | 16 | 24 | 32 | 40 | 48 | 56 | 64  | 72 | 80  |
| 12 |   | 9  | 9  | 18 | 27 | 36 | 45 | 54 | 63 | 72  | 81 | 90  |
| 13 |   | 10 | 10 | 20 | 30 | 40 | 50 | 60 | 70 | 80  | 90 | 100 |
| 14 |   |    |    |    |    |    |    |    |    |     |    |     |

7. For example, the formula in cell F7 is =\$B7\*F\$3

If C4 used either absolute or relative references, copying the formula would produce incorrect results.

Formula where either the row or column reference is relative, and the other is absolute is called mixed referencing.

#### 8. Create an excel worksheet with the data as follows:

**AMOUNT IN CRORES** 

| YEAR | SALES | EXPENSE |
|------|-------|---------|
| 1997 | 250   | 100     |
| 1998 | 300   | 150     |
| 1999 | 350   | 200     |
| 2000 | 430   | 250     |
| 2001 | 500   | 300     |
| 2002 | 550   | 350     |
| 2003 | 600   | 400     |
| 2004 | 650   | 450     |

Use the above table to create Column Chart

- 1. Click on the Start button, point to Programs, followed by Microsoft Office and click on Microsoft Office Excel 2003.
- 2. Select cell B3, type the column headings through D3. Highlight and make them in **Bold.**
- 3. Fill the table with given data for Year, Sales, and Expense.

|    | Α | B    | C     | D              |
|----|---|------|-------|----------------|
| 1  |   |      |       |                |
| 2  |   |      |       |                |
| 3  |   | YEAR | SALES | <b>EXPENSE</b> |
| 4  |   | 1997 | 250   | 110            |
| 5  |   | 1998 | 300   | 150            |
| 6  |   | 1999 | 350   | 200            |
| 7  |   | 2000 | 430   | 250            |
| 8  |   | 2001 | 500   | 300            |
| 9  |   | 2002 | 550   | 350            |
| 10 |   | 2003 | 660   | 400            |
| 11 |   | 2004 | 650   | 450            |
| 12 |   | 7    |       | 2              |

4. Select the cells C3 to D11, go to Insert menu select Chart... option

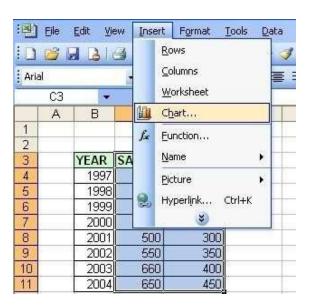

5. On the Chart Wizard Step 1 of 4, in the Chart Type list box, click Column. In the Chart Sub-type list, click the first chart: Clustered Column

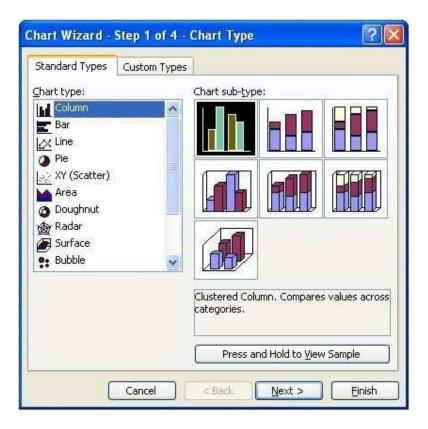

- 6. Click Next
- 7. In the Chart Wizard Step 2 of 4, make sure the Columns radio button is selected.

8. In the Chart Wizard Step 2 of 4, select Series tab, in the Category (X) axis labels, select column from B4:B11 by clicking on the button.

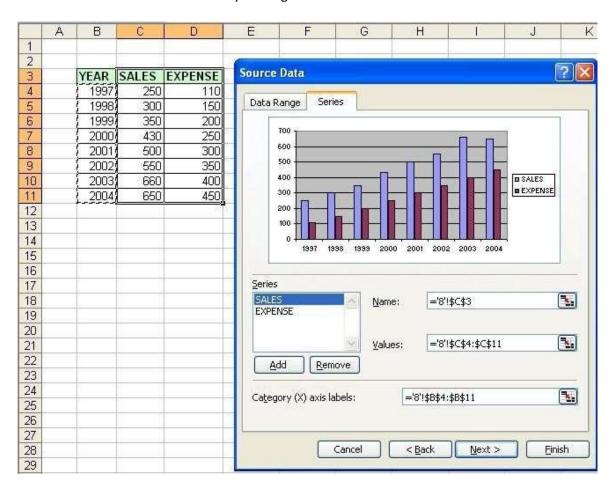

9. Click Next

10. In the Chart Wizard Step 3 of 4, Type Yearly Sales & Expenses as Chart Title, Year in Category (X) axis and Sales & Expenses in Category (Y) axis. Click Next

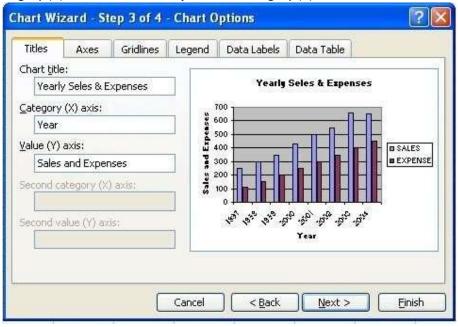

11. In step 4 of 4, click Finish

| YEAR | SALES | EXPENSE 1 |  |
|------|-------|-----------|--|
| 1997 | 250   | 110       |  |
| 1998 | 300   | 150       |  |
| 1999 | 350   | 200       |  |
| 2000 | 430   | 250       |  |
| 2001 | 500   | 300       |  |
| 2002 | 550   | 350       |  |
| 2003 | 660   | 400       |  |
| 2004 | 650   | 450       |  |

Yearly Seles & Expenses

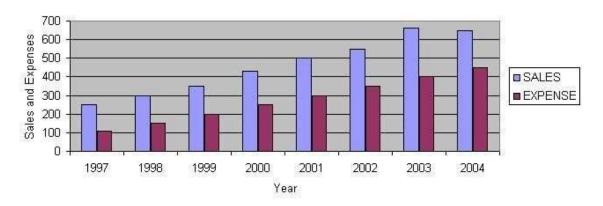

9. Create an excel worksheet with the data as follows for Life Expectancy at birth:

| COUNTRY     | CODE | TOTAL | MALE  | FEMALE |
|-------------|------|-------|-------|--------|
| Algeria     | AG   | 69.24 | 68.97 | 70.46  |
| Netherlands | NL   | 78.15 | 75.28 | 81.17  |
| Venezuela   | VE   | 72.95 | 69.97 | 76.16  |
| Australia   | AS   | 80.14 | 77.22 | 83.23  |
| Yemen       | YM   | 59.98 | 58.17 | 61.88  |
| Switzerland | WZ   | 38.11 | 36.86 | 39.4   |

Use the above table to create Bar Chart

- 1. Click on the Start button, point to Programs, followed by Microsoft Office and click on Microsoft Office Excel 2003.
- 2. Select cell B3, type the column headings through D3. Highlight and make them in **Bold.**
- 3. Fill the table with given data for Country, Code, Total, Male and Female.

|   | Α | В           | C    | D     | E     | F      |
|---|---|-------------|------|-------|-------|--------|
| 1 |   |             |      |       |       |        |
| 2 |   |             |      |       |       |        |
| 3 |   | COUNTRY     | CODE | TOTAL | MALE  | FEMALE |
| 4 |   | Algeria     | AG   | 69,24 | 68,97 | 70.46  |
| 5 |   | Netherlands | NL   | 78.15 | 75.28 | 81,17  |
| 6 |   | Venezuela   | VE   | 72.95 | 69,97 | 76.16  |
| 7 |   | Australia   | AS   | 80.14 | 77.22 | 83.23  |
| 8 |   | Yemen       | YM   | 59.98 | 58,17 | 61.88  |
| 9 |   | Switzerland | WZ   | 38.11 | 36.86 | 39.4   |

4. Select the cells D3 to F9, go to Insert menu select Chart... option

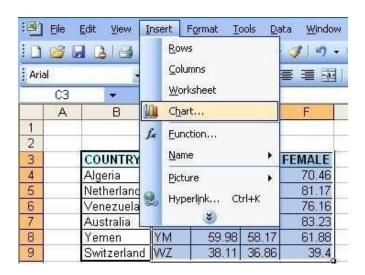

5. On the Chart Wizard Step 1 of 4, in the Chart Type list box, click Bar. In the Chart Subtype list, click the chart on 1st column, 2nd row: Clustered Bar With 3-D Visual Effect

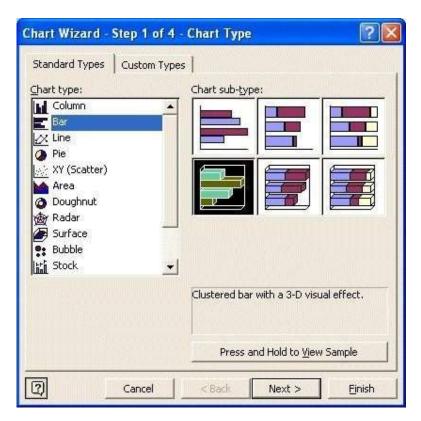

6. Click Next

7. In the Chart Wizard Step 2 of 4, make sure the Columns radio button is selected. Click Next

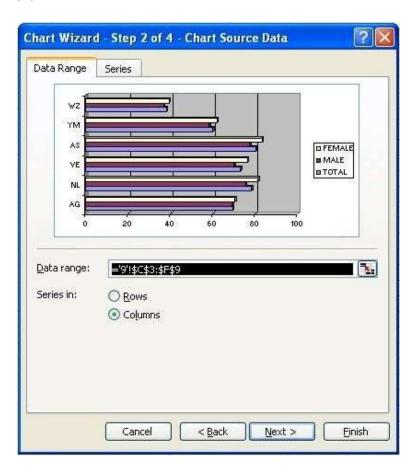

**8.** In the Chart Wizard Step 3 of 4, type **Life Expectancy at Birth** in Chart Title, **Country** in Category (X) axis and **Age** in Category (Z) axis. click Next

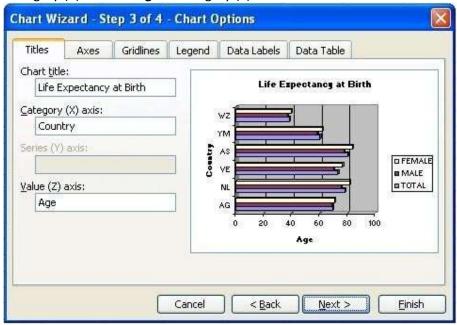

9. In step 4 of 4, click Finish

| COUNTRY     | CODE | TOTAL | MALE  | FEMALE] |  |  |
|-------------|------|-------|-------|---------|--|--|
| Algeria     | AG   | 69.24 | 68.97 | 70.46   |  |  |
| Netherlands | NL   | 78.15 | 75.28 | 81.17   |  |  |
| Venezuela   | VE   | 72.95 | 69.97 | 76.16   |  |  |
| Australia   | AS   | 80.14 | 77.22 | 83,23   |  |  |
| Yemen       | YM   | 59.98 | 58.17 | 61.88   |  |  |
| Switzerland | WZ . | 38.11 | 36.86 | 39.4    |  |  |

Life Expectancy at Birth

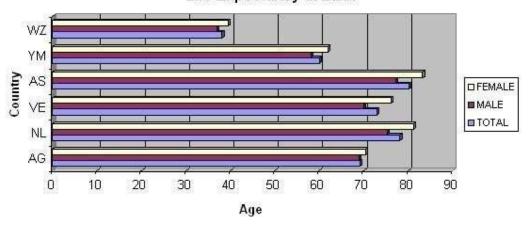

10. Create an excel worksheet with the data as follows:

| Age      | Consumption |
|----------|-------------|
| 0-5      | 5%          |
| 6-12     | 15%         |
| 13-20    | 25%         |
| 21-35    | 30 %        |
| 36-60    | 15%         |
| above 60 | 10%         |

Use the above table to create Column Chart

- 1. Click on the Start button, point to Programs, followed by Microsoft Office and click on Microsoft Office Excel 2003.
- 2. Select cell B3, type the column headings through C3. Highlight and make them in **Bold.**
- 3. Fill the table with given data for Age, and Consumption.

|                                 | Α  | В                 | C           |
|---------------------------------|----|-------------------|-------------|
| 1                               | Ü. |                   |             |
| 2                               |    |                   |             |
| 2<br>3<br>4<br>5<br>6<br>7<br>8 |    | Age               | Consumption |
| 4                               |    | <b>Age</b><br>0-5 | 5%          |
| 5                               |    | 6-12              | 15%         |
| 6                               |    | 13-20             | 25%         |
| 7                               |    | 21-35             | 30%         |
| 8                               |    | 36-60             | 15%         |
| 9                               |    | above 60          | 10%         |

4. Select the complete table, go to **Insert** menu select **Chart...** option

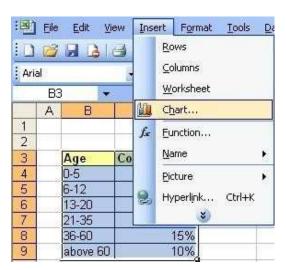

5. In the Chart Wizard Step 1 of 4, in the Chart Type list box, click Pie. In the Chart Subtype list, click the first. Click Next

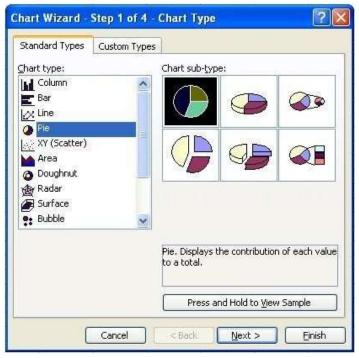

- 6. In the Chart Wizard Step 2 of 4, make sure the Columns radio button is selected. Click Next
- 7. In the Chart Wizard Step 3 of 4, click Next
- 8. In step 4 of 4, click Finish

| Age      | [Consumption] |  |
|----------|---------------|--|
| 0-5      | 5%            |  |
| 6-12     | 15%           |  |
| 13-20    | 25%           |  |
| 21-35    | 30%           |  |
| 36-60    | 15%           |  |
| above 60 | 10%           |  |

Consumption

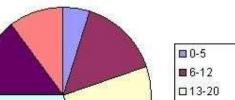

□ 21-35 ■ 36-60 ■ above 60

#### 11. Create an excel worksheet to demonstrate macros.

- 1. Click on the Start button, point to Programs, followed by Microsoft Office and click on Microsoft Office Excel 2003.
- 2. Select cell B3, type the column headings through J3. Highlight and make them in **Bold** with center alignment.
- 3. Fill the table with sample data for RNO, MOB, ME AFM, MM, SFM, BL, IT and calculate the Total.

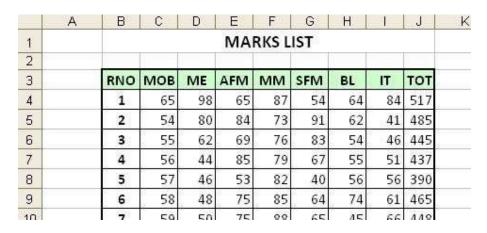

4. From the **Tools** menu, point to **Macro** and click on **Record New Macro**.

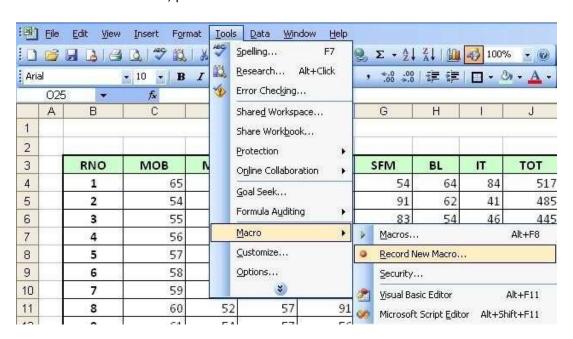

5. From the **Record Macro** dialog box displayed, enter a name for the macro in the **Macro name:** text box as Toppers and assign a shortcut key t (ctrl+t).

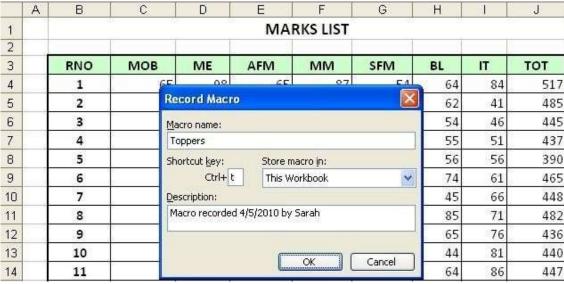

- 6. The default description is displayed in the **Description**: text box, and contains the date and user name. If required, change it.
- 7. To begin recording, click **OK**.
- 8. We will filter top 10 students of the class. For this select header rows, from RNO to TOT then go to Data->Filter-> AutoFilter

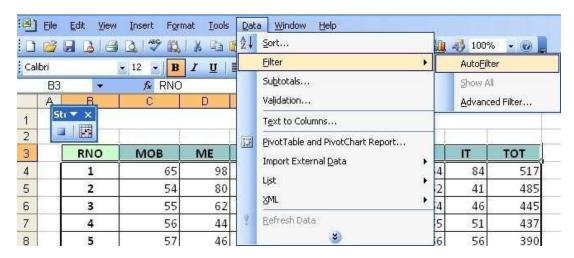

9. All the headers are now having small drop down arrows. Click on arrow of TOT field, select Top 10

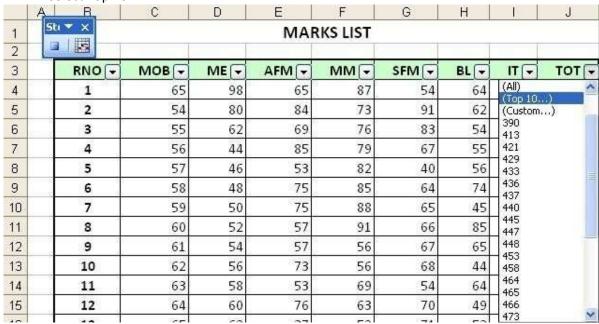

10. TOP 10 AutoFilter dialog box appears, make sure 10 is selected in the second box, click OK.

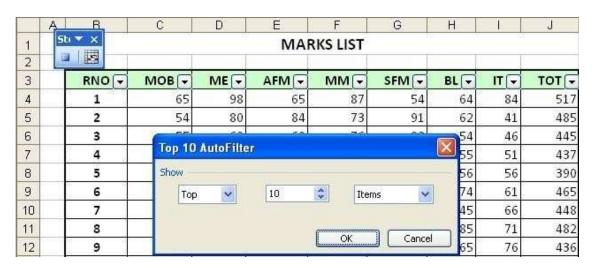

11. You'll get 10 students names who got highest marks in the class.

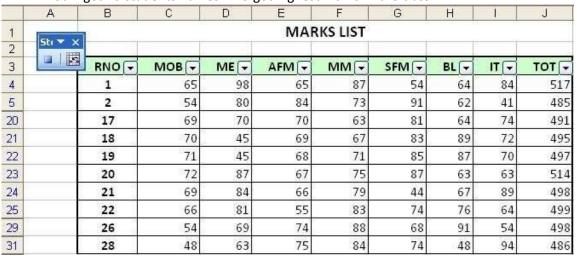

12. To stop recording, either click the stop button from small menu displayed on the left side of the window or from the Tools menu, point to Macro and click on Stop Recording.

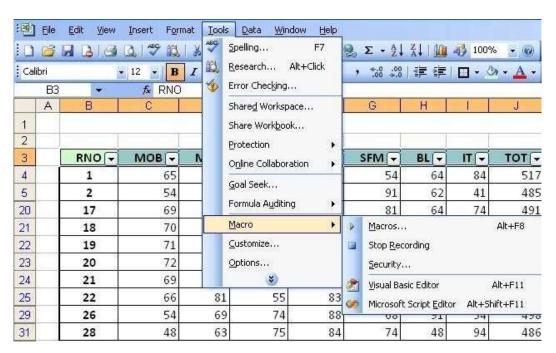

**13.** Now we'll create a macro that will remove autoFilter and display all content. For this again From the **Tools** menu, point to **Macro** and click on **Record New Macro** 

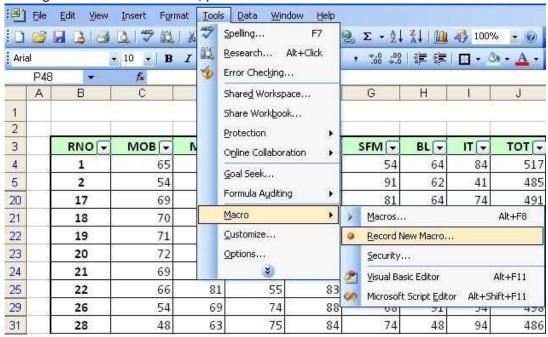

14. From the **Record Macro** dialog box displayed, enter a name for the macro in the **Macro name:** text box as Stoppers and assign a shortcut key p (ctrl+p).

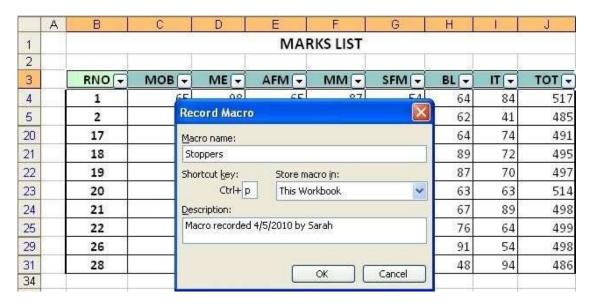

- 15. To begin recording, click OK.
- 16. We will stop filtering top 10 students of the class. For this go to Data->Filter-> AutoFilter which will deselect the AutoFilter option.

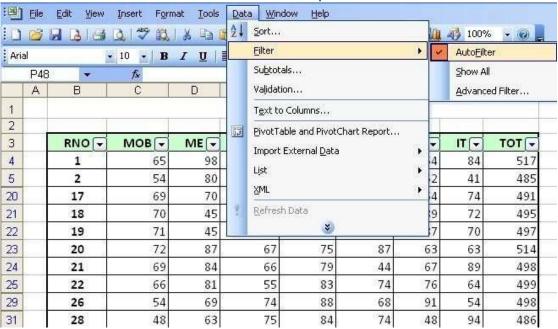

17. To stop recording, from the **Tools** menu, point to **Macro** and click on **Stop Recording**.

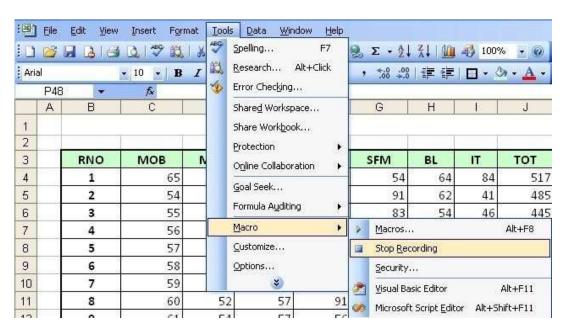

- 18. To create a button and assign an Excel macro to it
- 19. If the **Forms** toolbar is not displayed, right click on any toolbar that is visible and from the pop-up menu that is displayed select **Forms**.
- 20. To create a button, click the **Button** icon on the **Forms** toolbar.

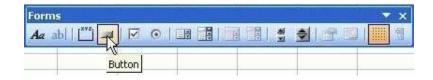

- 21. Then, click and drag the mouse to the intended button size.
- 22. Rename the button with "Top 10"
- 23. Right-click on the button corner and select "Assign Macro..."

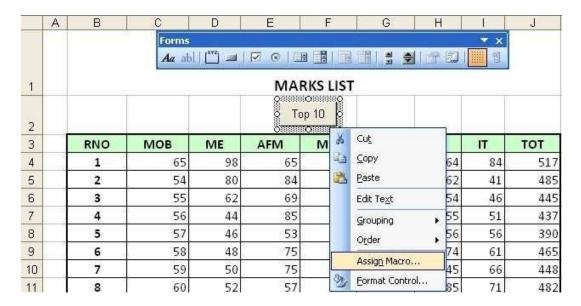

24. The Assign Macro dialog box will be displayed.

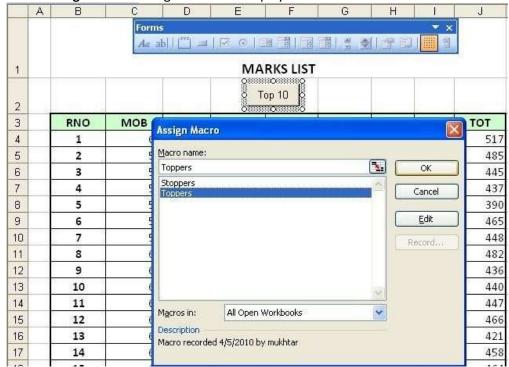

25. Select the **Toppers** Macro and Click on the **OK** button.

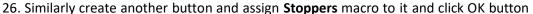

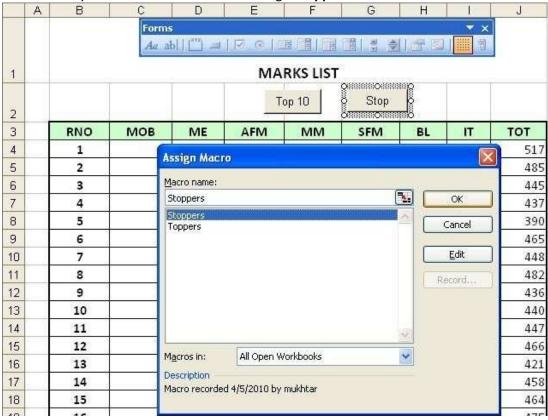

27. As a result you'll have two buttons that displays top 10 students and another resets the filter.

|    | A   | В   | C   | D      | E   | F       | G    | н  | 1  | J   |
|----|-----|-----|-----|--------|-----|---------|------|----|----|-----|
| 1  |     |     | M M | 160    | MAR | KS LIST | 4//  |    |    |     |
| 2  |     |     | -   | Top 10 |     | 42      | Stop |    |    |     |
| 3  |     | RNO | МОВ | ME     | AFM | MM      | SFM  | BL | IT | тот |
| 4  |     | 1   | 65  | 98     | 65  | 87      | 54   | 64 | 84 | 517 |
| 5  |     | 2   | 54  | 80     | 84  | 73      | 91   | 62 | 41 | 485 |
| 6  | 3   | 3   | 55  | 62     | 69  | 76      | 83   | 54 | 46 | 445 |
| 7  |     | 4   | 56  | 44     | 85  | 79      | 67   | 55 | 51 | 437 |
| 8  |     | 5   | 57  | 46     | 53  | 82      | 40   | 56 | 56 | 390 |
| 9  |     | 6   | 58  | 48     | 75  | 85      | 64   | 74 | 61 | 465 |
| 10 |     | 7   | 59  | 50     | 75  | 88      | 65   | 45 | 66 | 448 |
| 11 |     | 8   | 60  | 52     | 57  | 91      | 66   | 85 | 71 | 482 |
| 40 | - 3 |     | 64  | E A    | F7  | FC      | 67   | CE | 70 | 420 |

## To run a macro using the Tools Macro command

- From the **Tools** menu, point to **Macro** and click on **Macros**.
- From the **Macro** dialog box displayed, click on the name of the macro you wish to run in the **Macro name:** list box.
- · Click the Run button.

#### To run a macro using the assigned shortcut key

• Press **Ctrl**+?, with ? is the letter which you assigned.

#### To delete a button

Click on button and press the **Delete** key.

# 12. Create the following worksheet in Excel.

| RNO | МОВ | ME | AFM | MM | SFM | BL | IT | TOT | AVG | GRADE | MAX | MIN |
|-----|-----|----|-----|----|-----|----|----|-----|-----|-------|-----|-----|
| 1   |     |    |     |    |     |    |    |     |     |       |     |     |
| 2   |     |    |     |    |     |    |    |     |     |       |     |     |
| 3   |     |    |     |    |     |    |    |     |     |       |     |     |
| 4   |     |    |     |    |     |    |    |     |     |       |     |     |
| 5   |     |    |     |    |     |    |    |     |     |       |     |     |

- a) Fill the TOTAL column.
- b) Fill the AVERAGE column.
- c) Grade as

If average >= 70, Distinction

If average >= 60 and average < 70,  $1^{st}$  class

If average >= 50 and average < 60,  $2^{nd}$  class

If average >= 40 and average < 50,  $3^{rd}$  class

Else fail.

- d) Min
- e) Max
- 1. Click on the Start button, point to Programs, followed by Microsoft Office and click on Microsoft Office Excel 2003.
- 2. Select cell B3, type the column headings through N3. Highlight and make them in **Bold** with center alignment.
- 3. Fill the table with sample data for marks of MOB, ME, AFM, MM, SFM, BL, and IT.

|   | A | В   | С   | D  | E   | F  | G   | н  | 1   | J   | K    | L    | M   | N   |
|---|---|-----|-----|----|-----|----|-----|----|-----|-----|------|------|-----|-----|
| 1 |   |     |     |    |     |    |     |    |     |     |      |      |     |     |
| 2 |   |     |     |    |     |    |     |    | 150 |     |      |      |     |     |
| 3 |   | RNO | МОВ | ME | AFM | MM | SFM | BL | IT  | TOT | AVG  | GRAD | MAX | MIN |
| 4 |   | 1   | 65  | 98 | 65  | 87 | 54  | 64 | 84  |     | 8 22 |      |     |     |
| 5 |   | 2   | 54  | 80 | 84  | 73 | 91  | 62 | 41  |     |      |      |     |     |
| 6 |   | 3   | 55  | 62 | 69  | 76 | 83  | 54 | 46  | ,   |      |      |     |     |
| 7 |   | 4   | 56  | 44 | 85  | 79 | 67  | 55 | 51  |     |      |      |     |     |
| 8 |   | 5   | 57  | 46 | 53  | 82 | 40  | 56 | 56  |     |      |      |     |     |

4. Select cell J4, click on button on formula bar; select **Sum** from Insert Function dialog box. Select cells C4 through I4, select OK the formula will look like

# =SUM(C4,D4,E4,F4,G4,H4,I4) or =SUM(C4:I4)

|   | ال | 4     | <b>X</b> 0 | f <sub>x</sub> = | SUM(C4 | 4:14) |     |        |     |       |     |       | N. WILL |     |
|---|----|-------|------------|------------------|--------|-------|-----|--------|-----|-------|-----|-------|---------|-----|
|   | A  | В     | C          | D                | E      | F     | G   | Н      | Ţ.  | J     | K   | L     | M       | N   |
| 1 |    | Jesti |            | 100.7            |        |       |     | 111000 | 301 | 3,105 |     | - Wat | 9.011   |     |
| 2 |    | 13    |            |                  |        |       |     |        |     |       |     |       |         |     |
| 3 |    | RNO   | МОВ        | ME               | AFM    | MM    | SFM | BL     | IT  | тот   | AVG | GRAD  | MAX     | MIN |
| 4 |    | 1     | 65         | 98               | 65     | 87    | 54  | 64     | 84  | 517   |     |       |         |     |
| 5 |    | 2     | 54         | 80               | 84     | 73    | 91  | 62     | 41  |       |     |       |         | 8   |
| 6 |    | 3     | 55         | 62               | 69     | 76    | 83  | 54     | 46  |       |     |       |         |     |
| 7 |    | 4     | 56         | 44               | 85     | 79    | 67  | 55     | 51  |       |     |       |         | 70  |
| 8 |    | 5     | 57         | 46               | 53     | 82    | 40  | 56     | 56  |       |     |       |         |     |

- 5. Drag down the result to copy function on to other rows
- 6. Similarly select cell K4 and calculate average as

=AVERAGE (C4,D4,E4,F4,G4,H4,I4) or =AVERAGE(C4:I4) or = J4/7

|   | K | 4   | *   | <i>f</i> <sub>x</sub> = | AVERA | GE(C4: | 14) |    |    |     |      |      | 100 | 17      |
|---|---|-----|-----|-------------------------|-------|--------|-----|----|----|-----|------|------|-----|---------|
|   | Α | В   | С   | D                       | E     | F      | G   | Н  | T  | J   | K    | L    | M   | N       |
| 1 |   |     |     |                         |       |        |     |    |    |     |      |      |     |         |
| 2 |   |     |     |                         |       |        |     |    |    |     |      |      |     |         |
| 3 |   | RNO | МОВ | ME                      | AFM   | MM     | SFM | BL | IT | тот | AVG  | GRAD | MAX | MIN     |
| 4 |   | 1   | 65  | 98                      | 65    | 87     | 54  | 64 | 84 | 517 | 73.9 |      |     |         |
| 5 |   | 2   | 54  | 80                      | 84    | 73     | 91  | 62 | 41 | 485 | 7    |      |     |         |
| 6 |   | 3   | 55  | 62                      | 69    | 76     | 83  | 54 | 46 | 445 |      |      |     | ii<br>o |
| 7 |   | 4   | 56  | 44                      | 85    | 79     | 67  | 55 | 51 | 437 |      |      |     |         |
| 8 |   | 5   | 57  | 46                      | 53    | 82     | 40  | 56 | 56 | 390 |      |      | 20  |         |

7. Drag down the result to copy function on to other rows

8. To calculate Grade, we will make use of formula in cell L4 as follows

```
= IF(AND(K4>=70), "Distinction",
IF(AND(K4>=60,K4<70), "First",
IF(AND(K4>=50,K4<60), "Second",
IF(AND(K4>=40,K4<50), "Third",
"Fail"
```

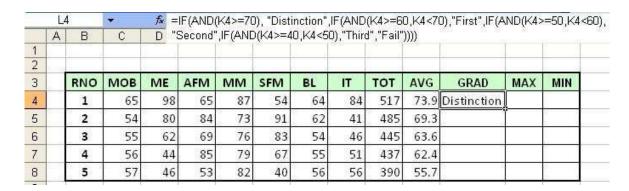

- 9. Drag down the result to copy formula on to other rows
- 10. Similarly select cell M4 and calculate maximum marks as

$$=MAX(C4,D4,E4,F4,G4,H4,I4)$$
 or  $=MAX(C4:I4)$ 

|   | M        | 4    | <b>7</b> 0 | f <sub>x</sub> = | MAX(C4 | :14) |     |         |     |     | 1 12.10 |             |     | 15     |
|---|----------|------|------------|------------------|--------|------|-----|---------|-----|-----|---------|-------------|-----|--------|
|   | Α        | В    | C          | D                | E      | F    | G   | Н       |     | J   | K       | L           | M   | N      |
| 1 | - XIIXII | 1100 | - 02       | 100              | , nen  | 100  |     | X1500 A | 1.0 |     | 75013   | 3000        |     | 111100 |
| 2 | N=SS     |      |            |                  |        |      |     |         |     |     |         |             |     |        |
| 3 |          | RNO  | МОВ        | ME               | AFM    | MM   | SFM | BL      | IT  | TOT | AVG     | GRAD        | MAX | MIN    |
| 4 |          | 1    | 65         | 98               | 65     | 87   | 54  | 64      | 84  | 517 | 73.9    | Distinction | 98  | ĕ      |
| 5 |          | 2    | 54         | 80               | 84     | 73   | 91  | 62      | 41  | 485 | 69.3    | First       |     |        |
| 6 |          | 3    | 55         | 62               | 69     | 76   | 83  | 54      | 46  | 445 | 63.6    | First       |     |        |
| 7 |          | 4    | 56         | 44               | 85     | 79   | 67  | 55      | 51  | 437 | 62.4    | First       |     |        |
| 8 |          | 5    | 57         | 46               | 53     | 82   | 40  | 56      | 56  | 390 | 55.7    | Second      |     | j      |

11. Drag down the result to copy function on to other rows

12. Similarly select cell N4 and calculate minimum marks as

=MIN (C4,D4,E4,F4,G4,H4,I4)

or

=MIN(C4:14)

|   | N4      | 4    | <b>T</b> 2 | <i>f</i> ≈ = | MIN(C4: | 14)   |     |       |     |     | 1 10.10 |             | . Make a | 3125 |
|---|---------|------|------------|--------------|---------|-------|-----|-------|-----|-----|---------|-------------|----------|------|
|   | Α       | В    | С          | D            | E       | F     | G   | Н     | Ĭ.  | J   | K       | L           | М        | N    |
| 1 | -X-1X-1 | 1700 | 0.2        | 110          | neo.    | 10. 1 |     | 30500 | 2.0 |     | YOU     | 3600        | , nee    |      |
| 2 | V 200   |      |            |              |         |       |     |       |     |     |         |             |          |      |
| 3 |         | RNO  | МОВ        | ME           | AFM     | MM    | SFM | BL    | IT  | TOT | AVG     | GRAD        | MAX      | MIN  |
| 4 |         | 1    | 65         | 98           | 65      | 87    | 54  | 64    | 84  | 517 | 73.9    | Distinction | 98       | 54   |
| 5 |         | 2    | 54         | 80           | 84      | 73    | 91  | 62    | 41  | 485 | 69.3    | First       | 91       |      |
| 6 |         | 3    | 55         | 62           | 69      | 76    | 83  | 54    | 46  | 445 | 63.6    | First       | 83       |      |
| 7 |         | 4    | 56         | 44           | 85      | 79    | 67  | 55    | 51  | 437 | 62.4    | First       | 85       |      |
| 8 |         | 5    | 57         | 46           | 53      | 82    | 40  | 56    | 56  | 390 | 55.7    | Second      | 82       |      |

- 13. Drag down the result to copy function on to other rows
- 14. To add title to it, select cells B1 through N1 and click on **Merge and Center** button from formatting toolbar, Type PROGRESS REPORT, bold the font and increase the font size, the final report can be saved to disk or printed.

| 1 |    |     |     |    |     | P  | ROG | RESS | REP | ORT |      |             |     |     |
|---|----|-----|-----|----|-----|----|-----|------|-----|-----|------|-------------|-----|-----|
| 2 |    |     |     |    |     |    |     |      |     |     |      |             |     |     |
| 3 | RN | 0   | МОВ | ME | AFM | MM | SFM | BL   | IT  | TOT | AVG  | GRAD        | MAX | MIN |
| 4 | 1  | 99  | 65  | 98 | 65  | 87 | 54  | 64   | 84  | 517 | 73.9 | Distinction | 98  | 54  |
| 5 | 2  |     | 54  | 80 | 84  | 73 | 91  | 62   | 41  | 485 | 69.3 | First       | 91  | 41  |
| 6 | 3  |     | 55  | 62 | 69  | 76 | 83  | 54   | 46  | 445 | 63.6 | First       | 83  | 46  |
| 7 | 4  | 200 | 56  | 44 | 85  | 79 | 67  | 55   | 51  | 437 | 62.4 | First       | 85  | 44  |
| 8 | 5  |     | 57  | 46 | 53  | 82 | 40  | 56   | 56  | 390 | 55.7 | Second      | 82  | 40  |

13. Calculate the mean, median, and mode from the following data of marks obtained by 10 students. Also demonstrate how to transpose rows into columns.

| S. No.: | 1  | 2  | 3  | 4  | 5  | 6  | 7  | 8  | 9  | 10 |
|---------|----|----|----|----|----|----|----|----|----|----|
| Marks:  | 15 | 32 | 29 | 17 | 32 | 32 | 25 | 29 | 20 | 35 |

- 1. Click on the Start button, point to Programs, followed by Microsoft Office and click on Microsoft Office Excel 2003.
- 2. Design the table with given data for SNo and Marks in horizontal format.

| SNo   | 1  | 2  | 3  | 4  | 5  | 6  | 7  | 8  | 9  | 10 |
|-------|----|----|----|----|----|----|----|----|----|----|
| Marks | 15 | 32 | 29 | 17 | 32 | 32 | 25 | 29 | 20 | 35 |

Move data between rows and columns

3. COPY the table data by selecting the table.

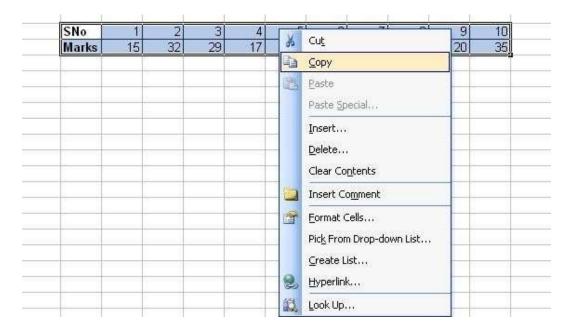

4. Before you paste the copied data, right-click your destination cells and then click **Paste Special**.

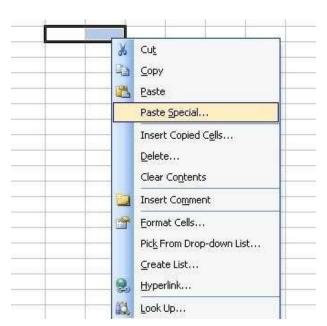

5. In the **Paste Special** dialog box, select **Transpose**, and then click **OK**. You'll find the **Transpose** check box in the lower-right corner of the dialog box:

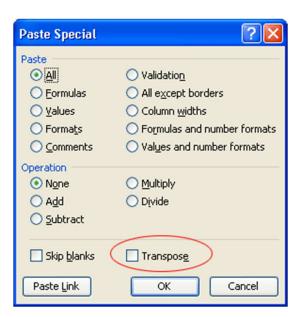

Excel pastes the data in vertical format.

| SNo | 1      | /larks                                 |
|-----|--------|----------------------------------------|
|     | 1      | 15                                     |
| 1   | 2      | 15<br>32<br>29                         |
| 9 8 | 2<br>3 | 29                                     |
|     | 4      | 17                                     |
| 1 8 | 5<br>6 | 17<br>32<br>32<br>25<br>29<br>20<br>38 |
| 1   | 6      | 32                                     |
| 1 8 | 7      | 25                                     |
|     | 8      | 29                                     |
| . 1 | 9      | 20                                     |
| 1   | 0      | 35                                     |

6. Design the table in the following way:

| T.                         | Α | В      | C              | D |
|----------------------------|---|--------|----------------|---|
| 1                          |   |        |                |   |
| 2                          |   |        |                |   |
| 2<br>3<br>4<br>5<br>6<br>7 |   | SNo.   | Marks          |   |
| 4                          |   | 1      | 15             |   |
| 5                          |   | 2      | 32             |   |
| 6                          |   | 3      | 29             |   |
| 7                          |   | 4      | 17             |   |
| 8                          |   | 5      | 32             |   |
| 9                          |   | 6      | 32             |   |
| 10                         |   | 7      | 25             |   |
| 11                         |   | 8      | 32<br>25<br>29 |   |
| 12                         |   | 9      | 20             |   |
| 13                         |   | 10     | 35             |   |
| 14                         |   |        |                |   |
| 15                         |   | Mean   |                |   |
| 16                         |   | Median |                |   |
| 17                         |   | Mode   |                |   |

7. Calculate Mean in cell C15 as =AVERAGE(C4:C13)

| 13 | C15  | <b>-</b> <i>f</i> | =AVERA               | GE(C4:0 | :13) |
|----|------|-------------------|----------------------|---------|------|
|    | Α    | В                 | С                    | D       |      |
| 1  | ntnt |                   |                      | 7/1     |      |
| 3  |      |                   |                      |         |      |
| 3  |      | SNo.              | Marks                |         |      |
| 4  |      | 1                 | 15                   |         |      |
| 5  |      | 2                 | 32                   |         |      |
| 6  |      | 3                 | 29                   |         |      |
| 7  |      | 4                 | 17                   |         |      |
| 8  |      | 5                 | 32                   |         |      |
| 9  |      | 6                 | 32                   |         |      |
| 10 |      | 7                 | 25                   |         |      |
| 11 |      | 8                 | 32<br>25<br>29<br>20 |         |      |
| 12 |      | 9                 |                      |         |      |
| 13 |      | 10                | 35                   |         |      |
| 14 |      |                   |                      |         |      |
| 15 |      | Mean              | 26.6                 |         |      |
| 16 |      | Median            |                      |         |      |
| 17 |      | Mode              |                      |         |      |

8. Calculate Median in cell C16 as =MEDIAN(C4:C13)

| C16 |   | → ★ =MEDIAN(C4:C13) |          |   |  |  |
|-----|---|---------------------|----------|---|--|--|
|     | Α | В                   | C        | D |  |  |
| 4   |   |                     |          |   |  |  |
| 2   |   |                     |          |   |  |  |
| 3   |   | SNo.                | Marks    |   |  |  |
| 4   |   | 1                   | 15       |   |  |  |
| 5   |   | 2                   | 32       |   |  |  |
| 6   |   |                     | 29       |   |  |  |
| 7   |   | 4                   | 17       |   |  |  |
| 8   |   | 5                   | 32<br>32 |   |  |  |
| 9   |   | 6                   | 32       |   |  |  |
| 10  |   | 7                   | 25       |   |  |  |
| 11  |   | 8                   | 29       |   |  |  |
| 12  |   | 9                   | 20       |   |  |  |
| 13  |   | 10                  | 35       |   |  |  |
| 14  |   |                     |          |   |  |  |
| 15  |   | Mean                | 26.6     |   |  |  |
| 16  |   | Median              | 29       |   |  |  |
| 17  |   | Mode                |          |   |  |  |

9. Calculate Mode in cell C17 as =MODE(C4:C13)

|     | C17  | <b>-</b> <i>f</i> | =MODE(0              | 24:013) |
|-----|------|-------------------|----------------------|---------|
|     | Α    | В                 | C                    | D       |
| 1   | nene |                   | 4.00                 | -711    |
| 2   |      |                   |                      |         |
| 2 3 |      | SNo.              | Marks                |         |
| 4   |      | 1                 | 15                   |         |
| 5   |      | 2                 | 32                   |         |
| 6   |      | 3                 | 29                   |         |
| 7   |      | 4                 | 17                   |         |
| 8   |      | 5                 | 32                   |         |
| 9   |      | 6                 | 32<br>25<br>29<br>20 |         |
| 10  |      | 7                 | 25                   |         |
| 11  |      | 8                 | 29                   |         |
| 12  |      | 9                 |                      |         |
| 13  |      | 10                | 35                   |         |
| 14  |      |                   |                      |         |
| 15  |      | Mean              | 26.6                 |         |
| 16  |      | Median            | 29                   |         |
| 17  |      | Mode              | 32                   |         |
| 18  |      | 80                |                      |         |

- 13. Taj wants to start a business. He estimated that it will cost him Rs. 3,75, 000 to start the business and expects to earn a net income of Rs. 75,000, Rs. 1,02,500, Rs. 90,000, Rs. 62,500, Rs. 1,20,000, and Rs. 1,22,500 respectively, in the first six months. Calculate the Internal Rate of Return (IRR)
  - 1. Click on the Start button, point to Programs, followed by Microsoft Office and click on Microsoft Office Excel 2003.
  - 2. Design the worksheet as follows:

|    | A | В      | C                 | D              |
|----|---|--------|-------------------|----------------|
| 1  |   |        |                   |                |
| 2  |   |        | Taj & As          | sociates       |
| 3  |   |        | ****              |                |
| 4  |   |        | Investment Goal   | -Rs.375,000.00 |
| 5  |   |        | 1st Month         | Rs.75,000.00   |
| 6  |   |        | 2nd Month         | Rs.102,500.00  |
| 7  |   |        | 3rd Month         | Rs.90,000.00   |
| 8  |   |        | 4th Month         | Rs.62,500.00   |
| 9  |   |        | 5th Month         | Rs.120,000.00  |
| 10 |   |        | 6th Month         | Rs.122,500.00  |
| 11 |   |        | Guess             |                |
| 12 |   | Interr | al Rate of Return |                |

Function Internal Rate of Return, IRR (values, guess)

- 3. Click cell D12 and type =IRR(
- 4. Select cells D4:D10 and, on the Formula Bar, click the Enter button 🛂

|    | D12 |        |                   |                |  |  |
|----|-----|--------|-------------------|----------------|--|--|
|    | Α   | В      | С                 | D              |  |  |
| 1  |     |        |                   |                |  |  |
| 2  |     |        | Taj & As          | sociates       |  |  |
| 3  |     |        |                   |                |  |  |
| 4  |     |        | Investment Goal   | -Rs.375,000.00 |  |  |
| 5  |     |        | 1st Month         | Rs.75,000.00   |  |  |
| 6  |     |        | 2nd Month         | Rs.102,500.00  |  |  |
| 7  |     |        | 3rd Month         | Rs.90,000.00   |  |  |
| 8  |     |        | 4th Month         | Rs.62,500.00   |  |  |
| 9  |     |        | 5th Month         | Rs.120,000.00  |  |  |
| 10 |     |        | 6th Month         | Rs.122,500.00  |  |  |
| 11 |     |        | Guess             |                |  |  |
| 12 |     | Intern | al Rate of Return | 12.67%         |  |  |
| 13 |     |        | 1                 |                |  |  |

5. Right-Click on Cell D12, go to Format cell and select **Percentage** in **Category** list box.

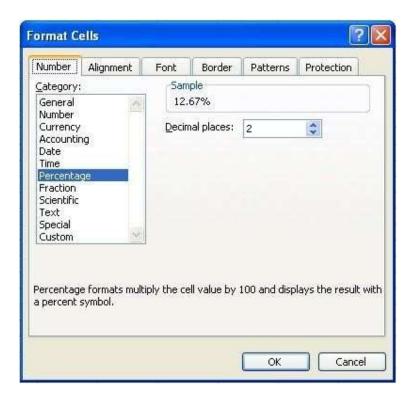

- 6. In cell D11, type 12 and click cell D12
- 7. In the Formula Bar, change the function to =IRR(D4:D10, D11) and press Enter (you shouldn't need any significant difference unless you change the range of cells such as D4:D8)
- 8. Save the workbook
- 14. A motorcar is purchased for Rs. 8, 12, 500 that has a life of 5 years and salvage value of Rs. 1, 25, 000. Calculate depreciation by straight line method. (Use SLN financial function).
  - 1. Click on the Start button, point to Programs, followed by Microsoft Office and click on Microsoft Office Excel 2003.
  - 2. Design the worksheet as follows:

|                  | Α | В                                       | С      |
|------------------|---|-----------------------------------------|--------|
| 1                |   |                                         |        |
| 2                |   | Rent Me                                 | Center |
| 3<br>4<br>5<br>6 |   |                                         |        |
| 4                |   | Cost                                    | 812500 |
| 5                |   | Salvage                                 | 125000 |
| 6                |   | Life(Years)                             | - 5    |
| 7                |   | Depreciation                            |        |
| 8                |   | 100000000000000000000000000000000000000 |        |

3. Click cell C7 and, on the main menu, click Insert -> Function...

4. In the Paste Function dialog box, in the Function Category list, click Financial. In the Function Name list, double-click SLN.

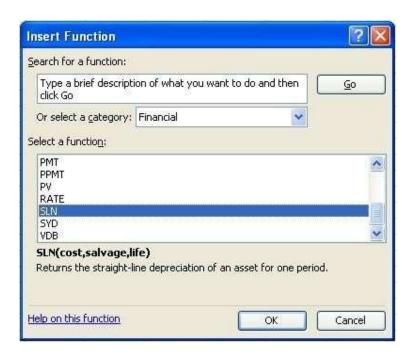

- 5. Move the SLN window so you can see the values on the worksheet.
- 6. Click the box to the right of Cost and, on the worksheet, click cell C4
- 7. In the SLN window, click the box to the right of Salvage and, on the worksheet, click cell C5
- 8. In the SLN window, click the box to the right of Life and, on the worksheet, click cell C6

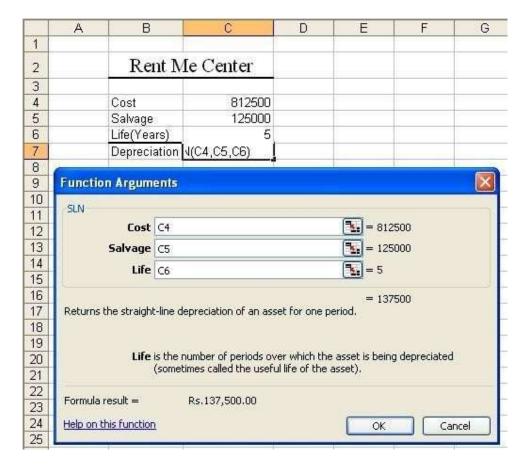

# 9. Click OK

|   | C7     | ▼ fx         | =SLN(C4,C5,C6) |
|---|--------|--------------|----------------|
|   | Α      | В            | С              |
| 1 | 199.00 |              |                |
| 2 |        | Rent IV      | Ie Center      |
| 3 |        |              |                |
| 4 |        | Cost         | 812500         |
| 5 |        | Salvage      | 125000         |
| 6 |        | Life(Years)  | 5              |
| 7 |        | Depreciation | Rs.137,500.00  |
| 8 |        |              | 7              |
| 9 |        |              |                |

- 15. Tenley Investments has got investments of Rs. 7, 25, 000 and has a lifetime of 10 years. The salvage value of the investment is Rs. 67, 500. Using DDB function; calculate depreciation over the life of the investment for first two months.
  - 10. Click on the Start button, point to Programs, followed by Microsoft Office and click on Microsoft Office Excel 2003.
  - 11. This will start a new workbook then fill up Sheet as follows:

|     | Α | В                                       | С       | D |
|-----|---|-----------------------------------------|---------|---|
| 1   |   |                                         |         |   |
| 2   |   | Tenley Inve                             | stments |   |
| 3   |   |                                         |         |   |
| 4   |   | Cost                                    | 725000  |   |
| 5 6 |   | Salvage                                 | 67500   |   |
| 6   |   | Life                                    | 120     |   |
| 7   |   | Period                                  | 2       |   |
| 8   |   | Depreciation                            |         |   |
| 9   |   | 40.000000000000000000000000000000000000 |         |   |

- 12. Click cell C8 and, on the main menu, click Insert -> Function...
- 13. In the Paste Function dialog box, in the Function Category list, click Financial. In the Function Name list, double-click DDB.

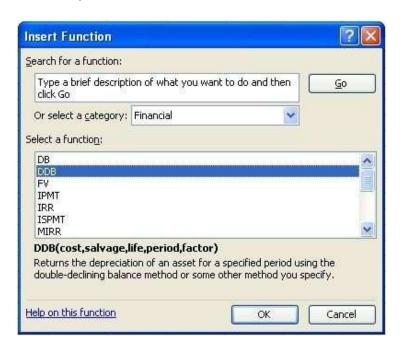

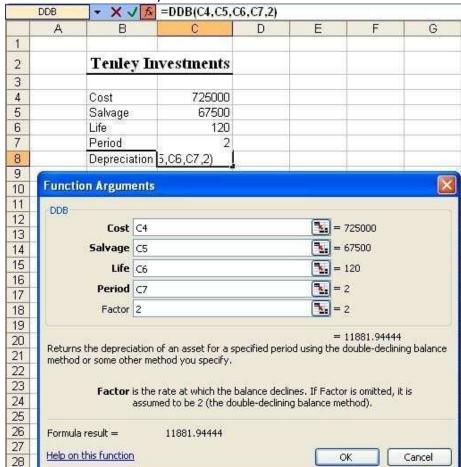

14. Move the DDB window so you can see the values on the worksheet

- 15. In the DDB window, Click the box to the right of Cost and, on the worksheet, click cell C4
- 16. Click the box to the right of Salvage and, on the worksheet, click cell C5
- 17. In the DDB window, click the box to the right of Life and, on the worksheet, click cell C6
- 18. Click the box to the right of Period and, on the worksheet, click cell C7
- 19. In the DDB window, click the box to the right of Factor and type 2 (because double-declining method always takes 2 as factor even if omitted). Click OK

| - | C8 | B ▼            |              | 5,C7,2) |
|---|----|----------------|--------------|---------|
|   | A  | В              | С            | D       |
| 1 |    |                |              |         |
| 2 |    | Tenley Inv     | estments     |         |
| 3 |    |                |              |         |
| 4 |    | Cost           | 725000       |         |
| 5 |    | Salvage        | 67500        |         |
| 6 |    | Life           | 120          |         |
| 7 |    | Period         | 2            |         |
| 8 |    | Depreciation F | Rs.11,881.94 |         |

# Microsoft Access

16. Create a database called "dbStudent" and create three tables with names tblStudent, tblCourse, and tblStudentCourse respectively with the following details:

| Table: tblCourse |           |  |
|------------------|-----------|--|
| Field Name       | Data Type |  |
| ♀ CourseID       | Number    |  |
| CourseTitle      | Text      |  |
| CreditHour       | Number    |  |
| Description      | Memo      |  |

| Table: tblStudent |        |  |
|-------------------|--------|--|
| Field Name        | Data   |  |
|                   | Туре   |  |
| P                 | Number |  |
| StudentID         |        |  |
| SName             | Text   |  |
| GPA               | Number |  |

| Table: tblStudentCourse |           |  |
|-------------------------|-----------|--|
| Field Name              | Data Type |  |
| ☐ StudentID             | Number    |  |
| CourseID                | Number    |  |
| DateTaken               | Date/Time |  |
| Seat                    | Text      |  |

- 1. First, you need to create a directory in My Document with name "database"
- 2. Click MS Access icon from Start menu or on your desktop.

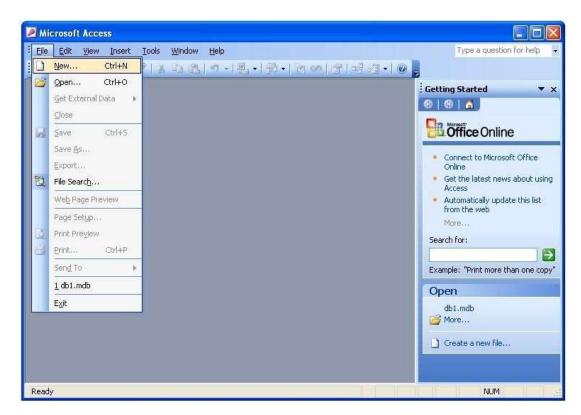

3. Select Blank database from right panel.

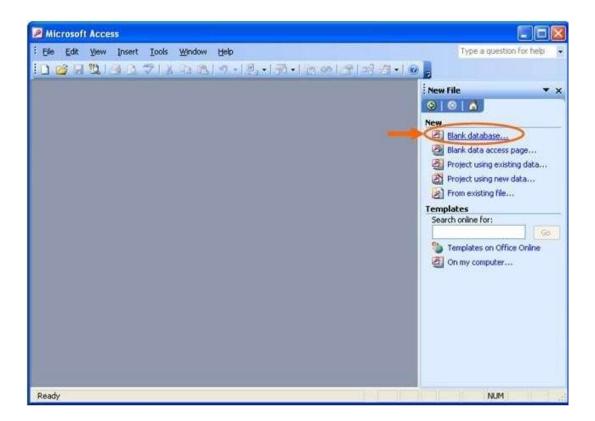

4. Find the directory you just created and type the database name, say "dbStudent" in this case, and then click "Create" button.

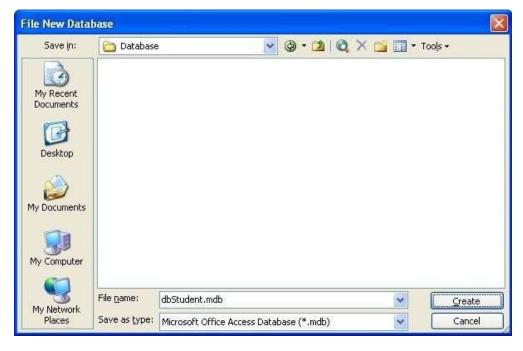

## To create tblCourse in Design View:

5. Double-Click on Create table in Design view

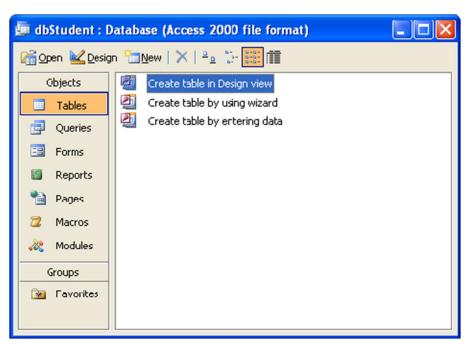

6. Design the table with the given FieldName and DataType.

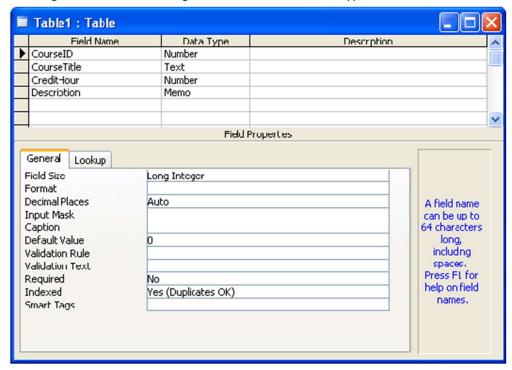

7. Right-click on the CourseID. Set it as Primary Key.

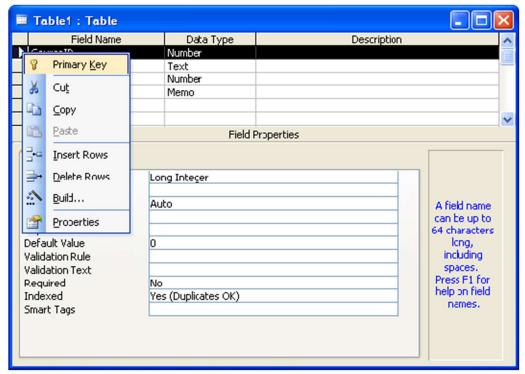

8. Save the table with tblCourse name.

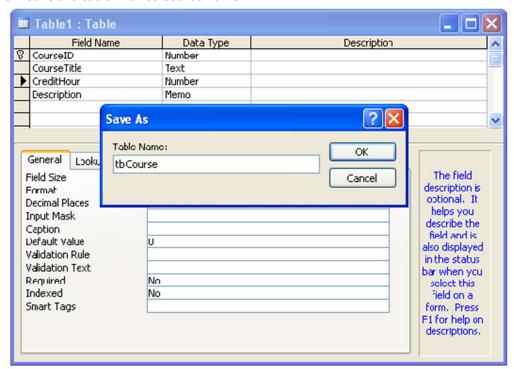

9. Close the window. Observe tblCourse table is created in dbStudent database.

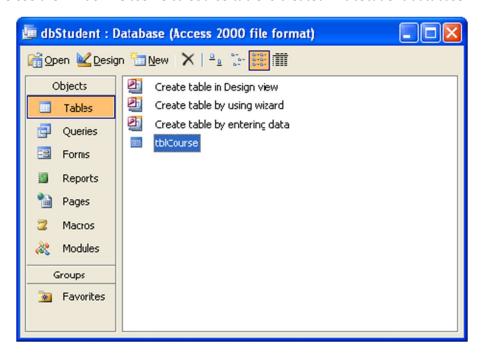

10. Double-click on the tblCourse to fill the table with sample data.

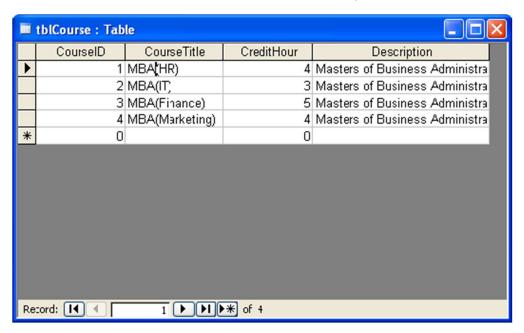

## To create tblStudent using Wizard:

11. Double-Click on Create table by using wizard.

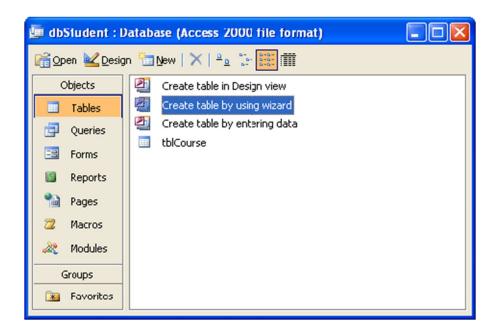

- 12. TableWizard window appears. Make sure Business option is selected.
- 13. Choose Students from Sample Tables list box.

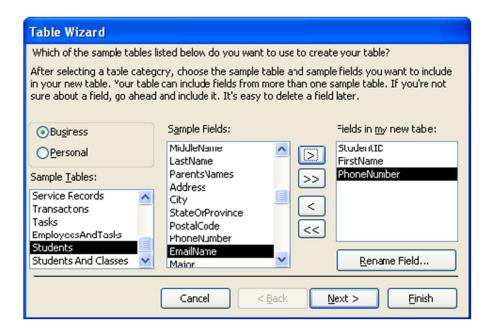

14. Select StudentID, FirstName and PhoneNumber from Sample Fileds list box using button. Renam FirstName to SName and PhoneNumber to GPA

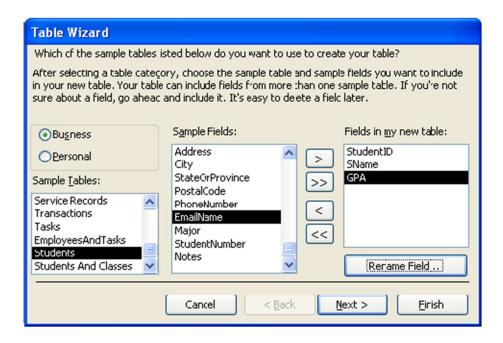

15. Give table name as "tblStudent" and make sure "Yes, set a primary key for me." option is selected.

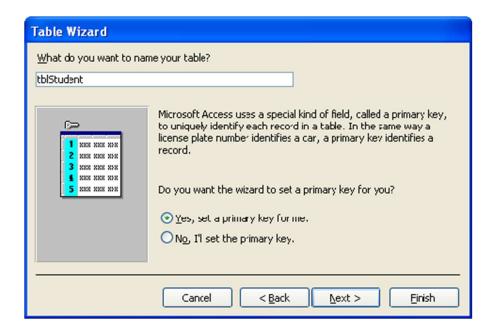

16. In the next step, Click on Next button.

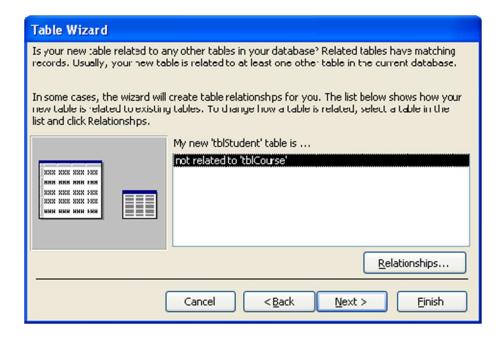

17. In the next step, "Enter data directly into the table." Select Finish.

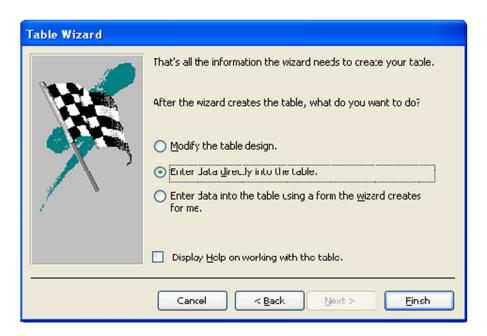

# 18. Start entering sample data

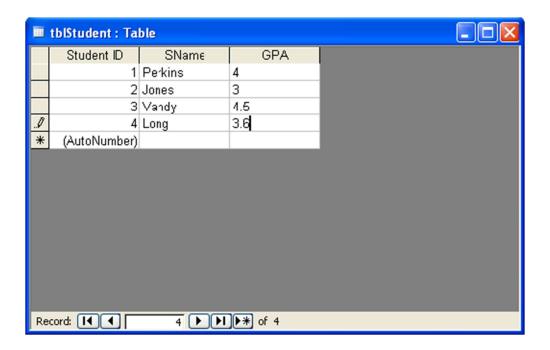

To create tblStudentCourse by entering data:

19. Double-click on the Create table by entering data.

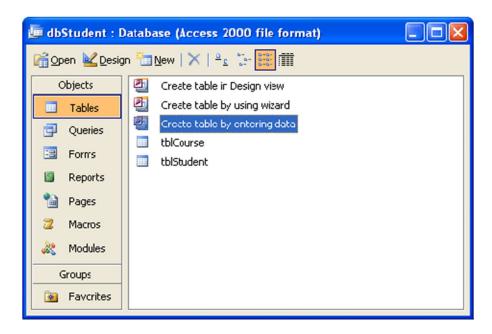

20. A new window appears; right-click on the fields and select Rename Column option to rename the fields.

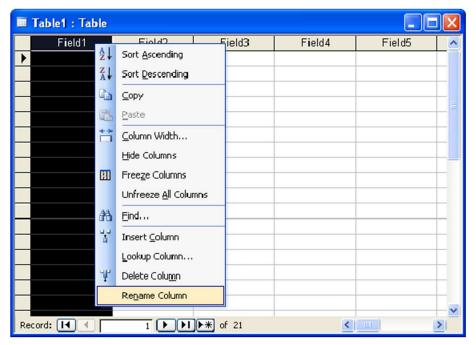

21. Rename all the fields as given. Make sure you are not filling the table with any data.

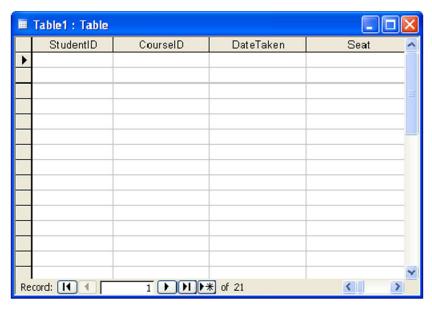

22. Save it with tblStudentCourse name.

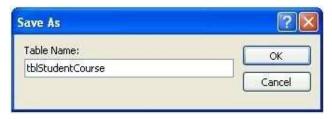

23. Right-click on tblStudentCourse and select design view.

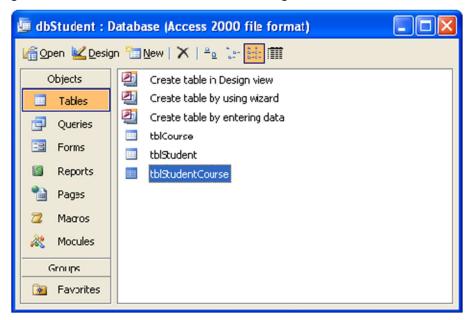

24. Change the data types as given in the question. In data and time data type. Select Format as Medium Date.

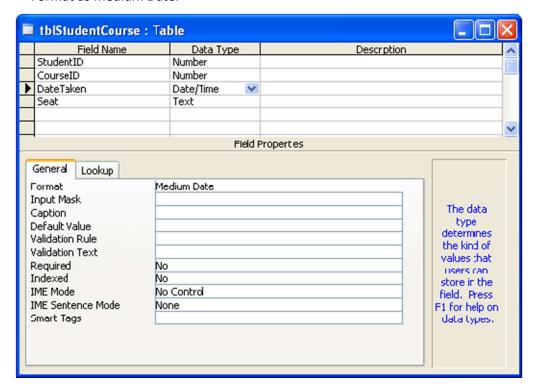

25. Close above window, you'll again be seeing window shown below.

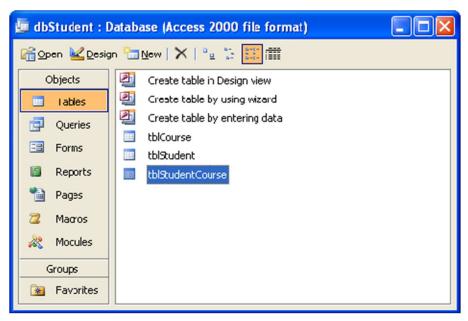

26. Double-click on the tblStudentCourse and start entering sample data

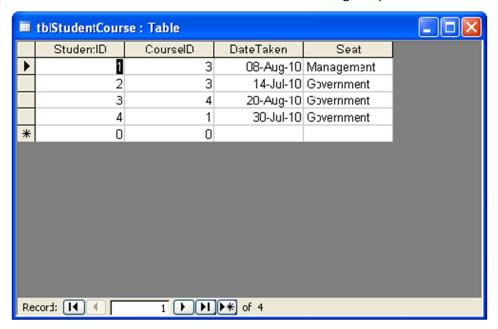

Three tables are created with three different methods in Access.

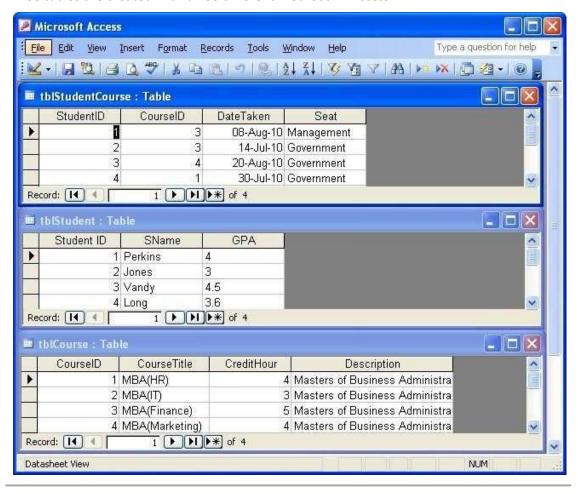

# 17. Create a database dbEmployee and create tables tblEmployee and tblDepartment.

- Build Relationships between tblEmployee and tblDepartment.
- Create a report on tblEmployee.

| Table: tblEmployee |           |  |
|--------------------|-----------|--|
| Field Name         | Data Type |  |
| ☐ EmployeeID       | Number    |  |
| EName              | Text      |  |
| Designation        | Text      |  |
| Salary             | Number    |  |
| DepartmentID       | Number    |  |

| Table: tblDepartment |           |  |
|----------------------|-----------|--|
| Field Name           | Data Type |  |
|                      | Number    |  |
| DepartmentName       | Text      |  |
| Description          | Memo      |  |

<sup>1.</sup> First, you need to create a directory in My Document with name "database"

2. Click MS Access icon from Start menu or on your desktop.

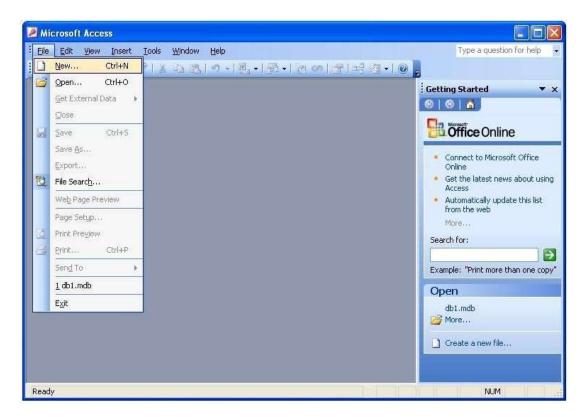

3. Select Blank database from right panel.

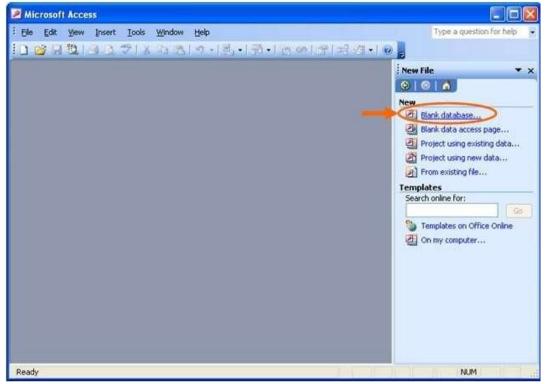

4. Find the directory you just created and type the database name, say "dbStudent" in this case, and then click "Create" button.

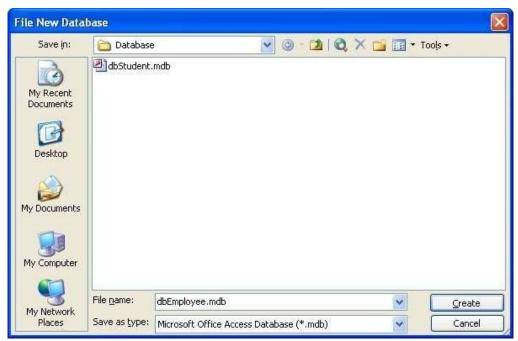

## To create tblEmployee in Design View:

5. Double-Click on Create table in Design view

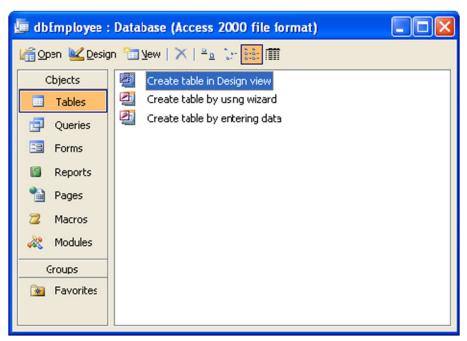

- 6. Design the table with the given FieldName and DataType.
- 7. Right-click on the EmployeeID. Set it as Primary Key.

8. Save the table with tblEmployee name.

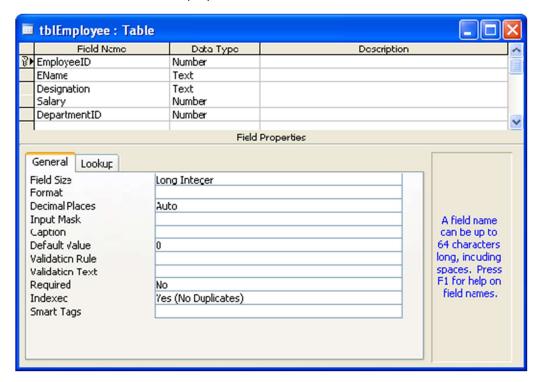

9. Close the window. Observe tblEmployee table is created in dbEmployee database.

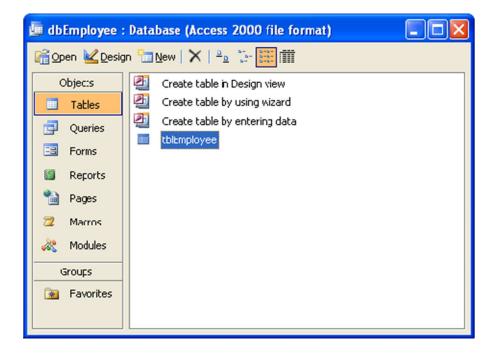

10. Double-click on the tblEmployee to fill the table with sample data.

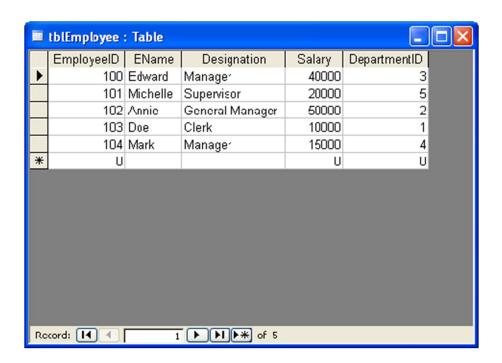

## To create tblDepartment in using Wizard:

11. Double-Click on Create table in Design view

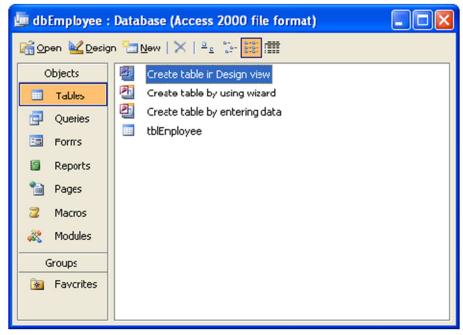

- 12. Design the table with the given FieldName and DataType for second table.
- 13. Right-click on the DepartmentID. Set it as Primary Key.

14. Save the table with tblDepartment name.

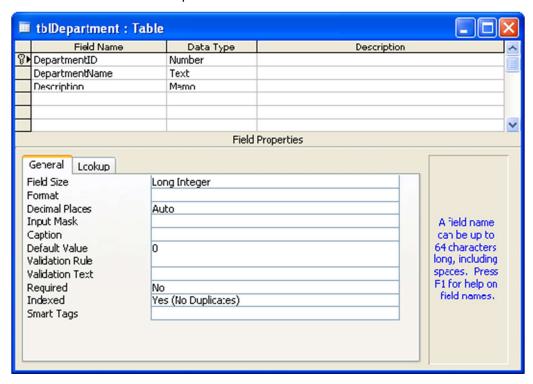

15. Close the window. Observe tblDepartment table is created in dbEmployee database.

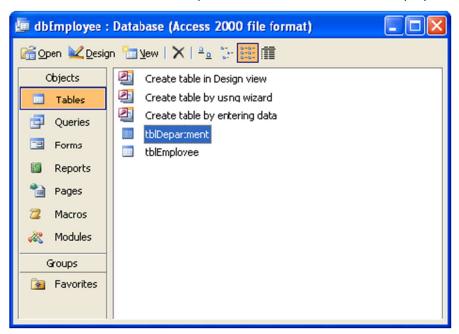

16. Double-click on the tblDepartment to fill the table with sample data.

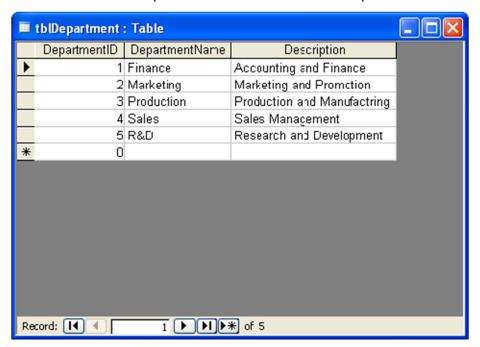

To Build Relationships between tblEmployee and tblDepartment:

We can establish relationships between two or more tables by associating common fields. In the dbEmployee database, the DepartmentID is a common filed in both tables. It is the primary filed in tbIDepartment table. To establish relationships between the DepartmentID fields in the tbIEmployee and tbIDepartment, proceed as follows:

- 17. Use the Tools->Relationships menu option to display the **Show Table** dialog box. Once displayed,
  - a. select tblDepartment and Click Add
  - b. select tblEmployee and Click Add

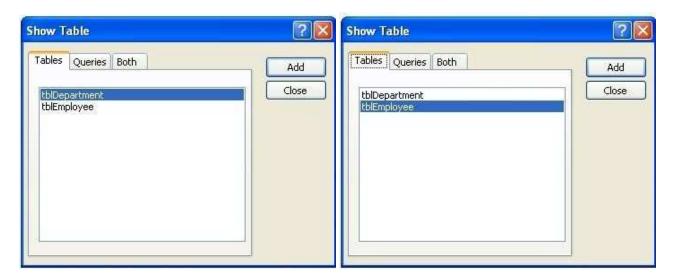

- 18. Close the Show Table dialog box.
- 19. Now drag the table boxes so they are positioned approximately as shown in the following illustration.
- 20. Establish the join lines (relationships) by selecting DepartmentID in the tblEmployee box and draggin to tblDepartment box and release the mouse button.

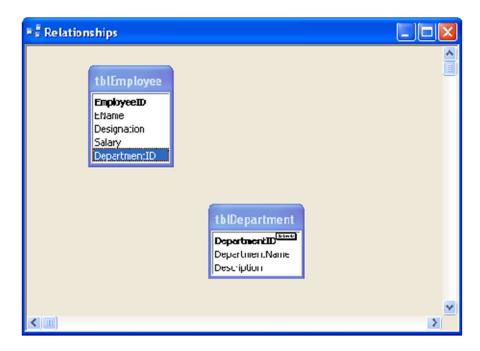

21. Edit Relationships dialog box appears. Make sure that DepartmentID is selected in both the boxes in Edit Relatiobsips dialog box and click **Create** button.

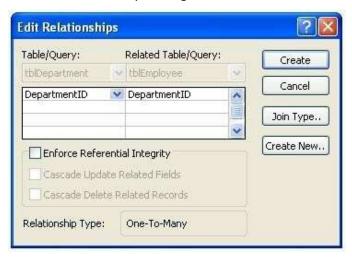

**22.** Verify that your join lines resemble those shown in the illustration below. The **Close** and click **Yes** to save the relationships.

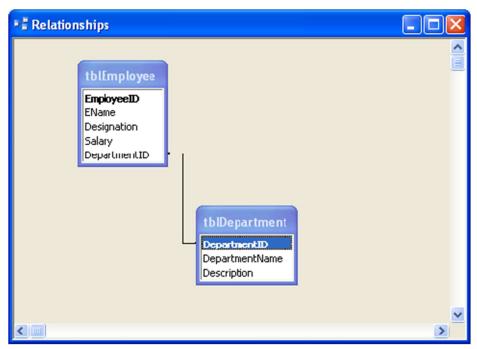

# To Create a report on tblEmployee:

23. In the Database window, click Reports under Objects.

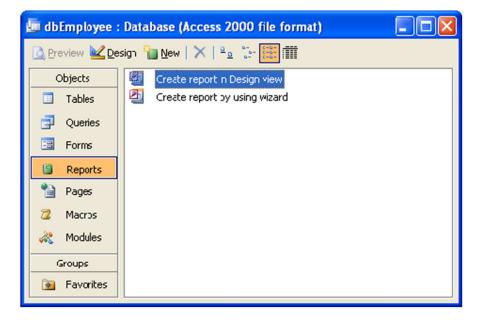

#### 24. Click the New button on the Database window toolbar.

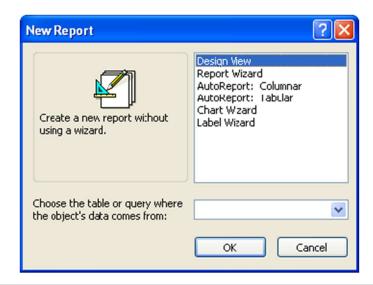

In the New Report dialog box you can see six ways to create reports in Microsoft Access:

**Design View** Begins with blank page. You lay out the report the way you want using

the design tools in the toolbox.

**Report Wizard** Choice of fields, sort criteria, & report layout used. Creates tabular or

columnar report.

Columnar AutoReport One or more records displayed vertically. Selected from a

single table or query. Each field appears on a separate line with a label

to its left.

Tabular AutoReport Rows and columns grouped by field values. Selected from a single

table or query. The fields in each record appear on one line, & the

labels print once at the top of each page.

Chart Wizard Leads you through creation of a report containing a chart and

associated data.

**Label Wizard** Helps you create mailing labels from data.

- If you clicked **Report Wizard**, **Chart Wizard**, or **Label Wizard** then you can follow the directions in the wizard dialog boxes,
- If you click **AutoReport: Tabular** or **AutoReport: Columnar**, MS Access automatically creates your report.
- If the resulting report doesn't look the way you want, you can change it in **Design View**.

25. Select the **AutoReport: Tabular** and select the table **tblEmployee** from box given below. Remember AutoReport displays all the fields & records in the underlying table or query.

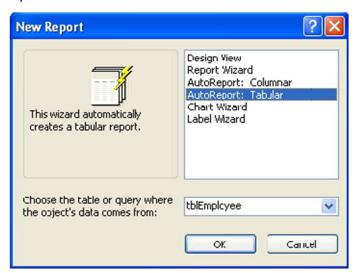

26. Click OK. tblEmployee report is generated as follows:

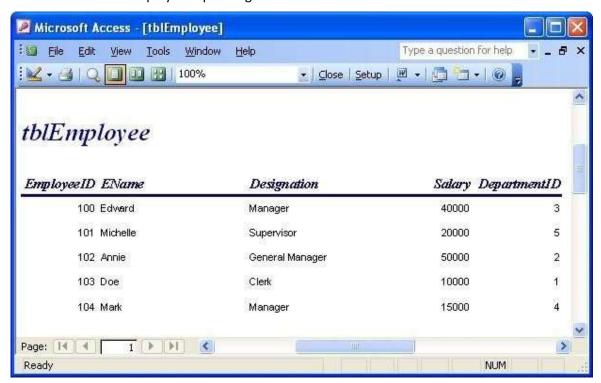

### 18. Create Employee salary table and give 5 records.

- The salary field cannot accept > 40,000
- · Sort Salary field
- Write a query to display the records for salary > 20,000

| Table: tblEmp |           |  |
|---------------|-----------|--|
| Field Name    | Data type |  |
| ♀ EmpNo       | Number    |  |
| EmpName       | Text      |  |
| Designation   | Text      |  |
|               | Text      |  |
| Department    |           |  |
| Salary        | Number    |  |

- 1. First, you need to create a directory in My Document with name "database"
- 2. Click on the Start button, point to Programs, followed by Microsoft Office and click on Microsoft Office Access 2003.

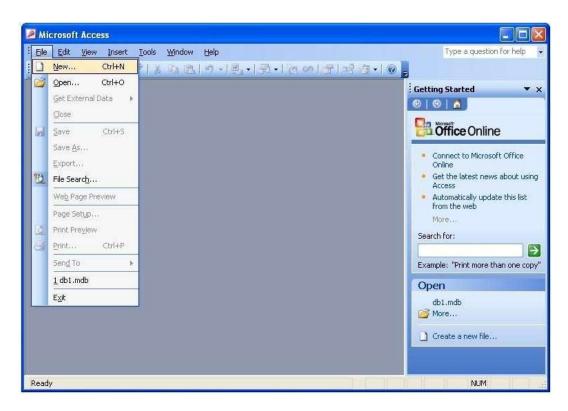

3. Select Blank database from right panel.

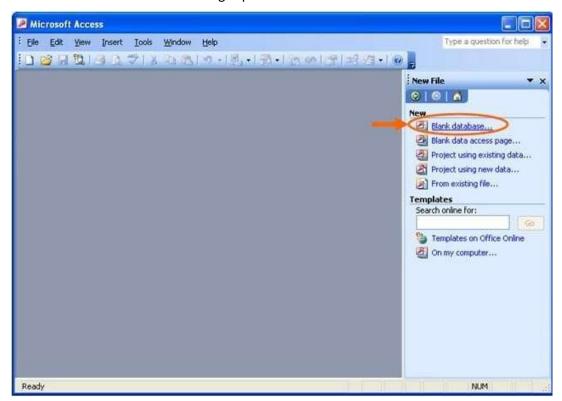

4. Find the directory you just created and type the database name, say "dbEmployee" in this case, and then click "Create" button.

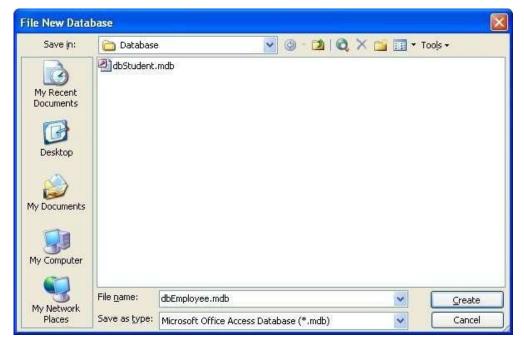

### Create tblEmp in Design View:

5. Double-Click on Create table in Design view

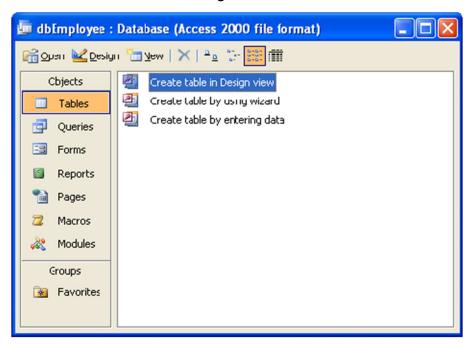

- 6. Design the table with the given FieldName and DataType.
- 7. Right-click on the EmpNo. Set it as Primary Key.
- 8. Save the table with **tblEmp** name.

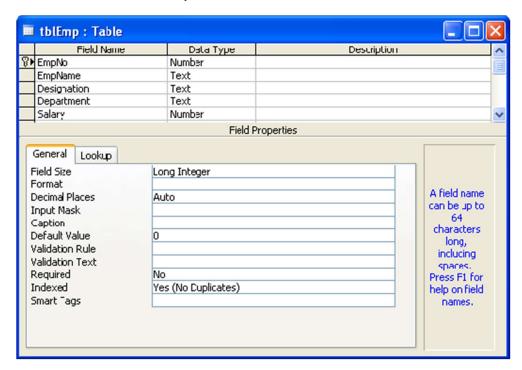

9. Observe that the dbEmployee database contains tblEmp table in the database window.

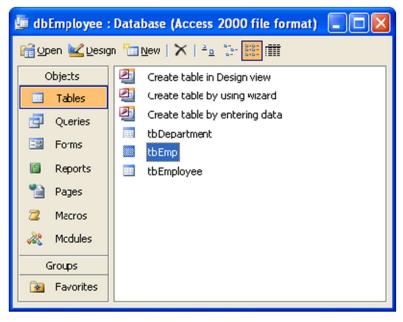

### Salary field cannot accept > 40,000

To restrict fields from accepting a range of values, we can give validations rules in Design View.

10. To restrict Salary field not to accept Salaray more than 40000, click Salary field of tblEmp table, in field propertied, locate Validation Rule and type <= 40000.

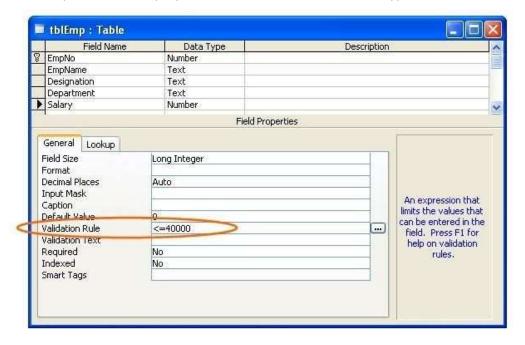

11. You can fill the table with sample data. If you attempt to give any number greater than 40000, it'll show violation error.

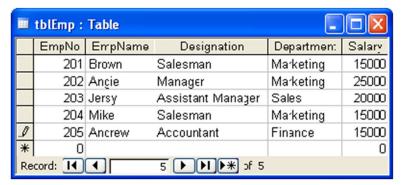

### **Sort Salary field**

12. To sort Salary field, Select the field content, go to Sort-> Sort Ascending (to sort in increasing order of Salary) or Sort Descending. In this example we select Sort Ascending

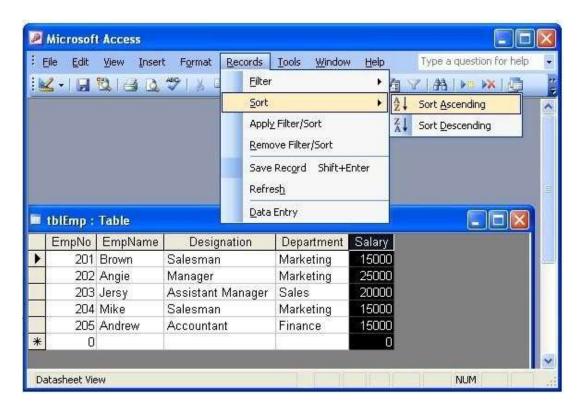

Sorted result is displayed in the illustration below:

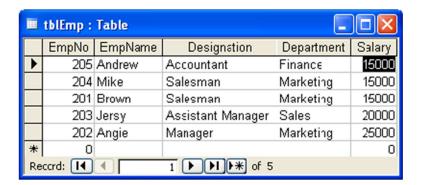

## Write a query to display the records for salary > 20,000

13. In the **Database** window, select Queries under **Objects**:

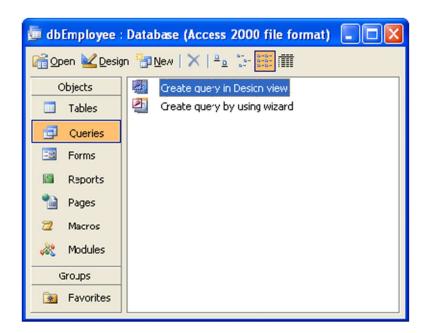

- 14. Double click on Create Query in Design View
  Select Query window along with Show Table dialog box appears.
- 15. Select table **tblEmp** and click on **Add** button.

16. Close the **Show Table** dialog box

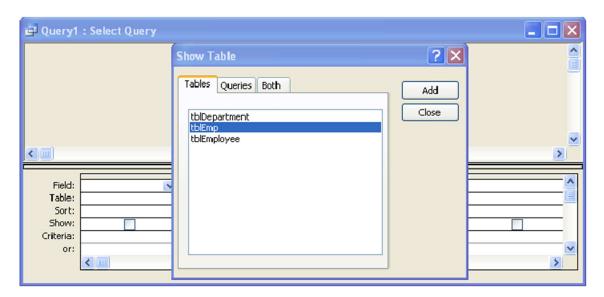

- 17. In the Select Query window, drag and drop fields of tblEmp table in the Filed row.
- 18. In the Criteria row, select the cell that intersects with Salary. Type >20000, since our query is to display all the records that contain salary >20000,

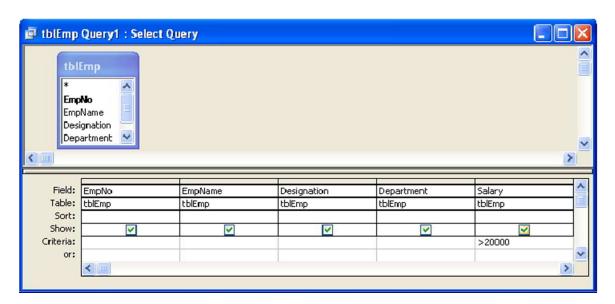

19. Save and name the query as tblEmp Query1

## 20. To run the query, double-click on the tblEmp Query1

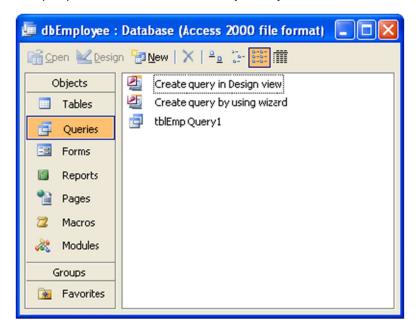

The result will be displayed on the screen.

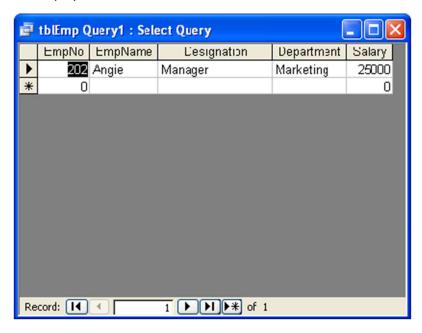

## 19. Create a database dbBusiness and a table tblBill.

| Table: tblBill |            |  |
|----------------|------------|--|
| Field Name     | Data type  |  |
| ₽ BillNo       | AutoNumber |  |
| ItemNo         | Number     |  |
| ItemName       | Text       |  |
| ItemPrice      | Number     |  |
| Quantity       | Number     |  |
| Total          | Number     |  |

- · Create Query to calculate Total
- · Create a Form using tblBill table.
- Create Macro to Open Form to Fill data in Table.
- 1. First, you need to create a directory in My Document with name "database"
- 2. Click on the Start button, point to Programs, followed by Microsoft Office and click on Microsoft Office Access 2003.

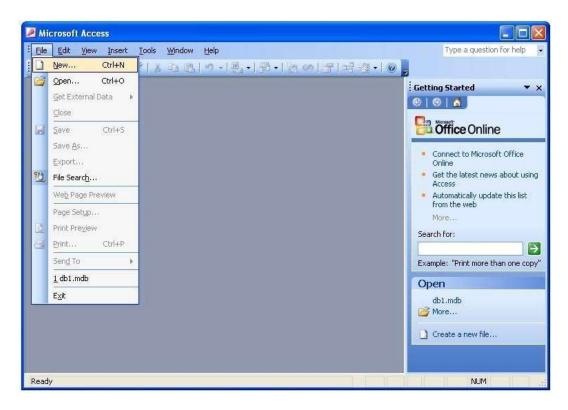

3. Select Blank database from right panel.

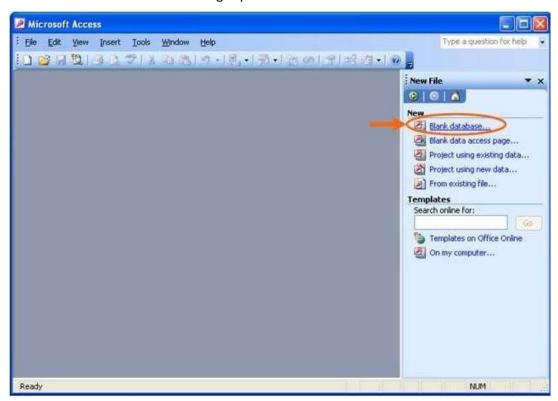

4. Find the directory you just created and type the database name, say "dbBusiness" in this case, and then click "Create" button.

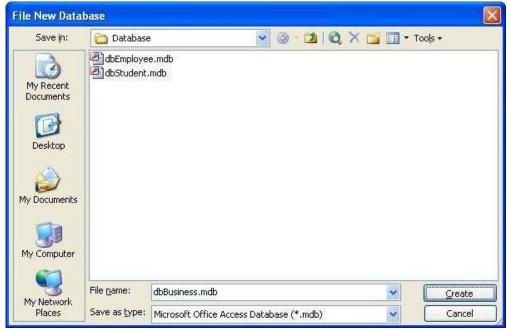

### Create tblBill in Design View:

5. Double-Click on Create table in Design view

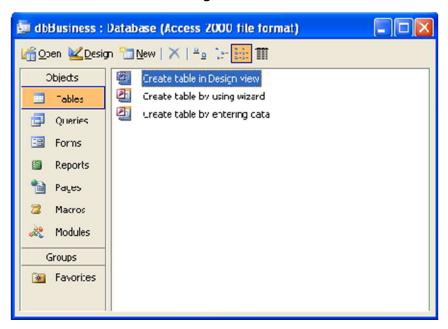

- 6. Design the table with the given FieldName and DataType.
- 7. Right-click on the BillNo. Set it as Primary Key.
- 8. Save the table with tblBill name.

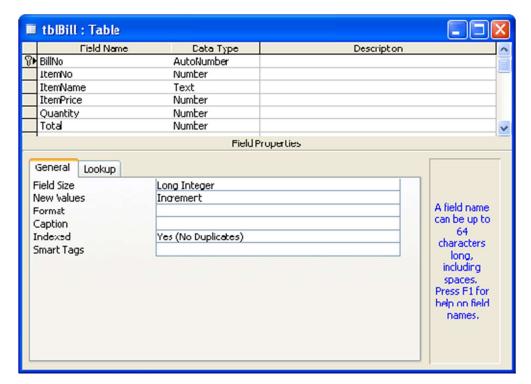

9. Observe that the **dbBusiness** database contains **tblBill** table in the database window.

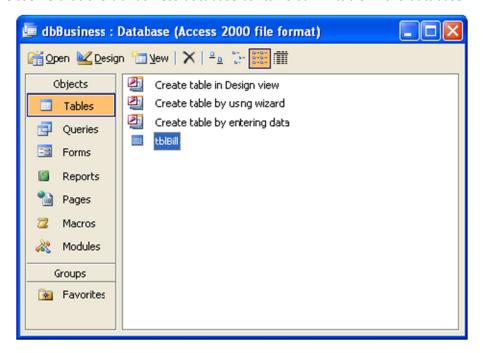

### Query

- 10. Create a query that calculates Total = ItemPrice \* Quantity.
- 11. To do this, in the **Database** window Click **Queries** from **Objects** panel.

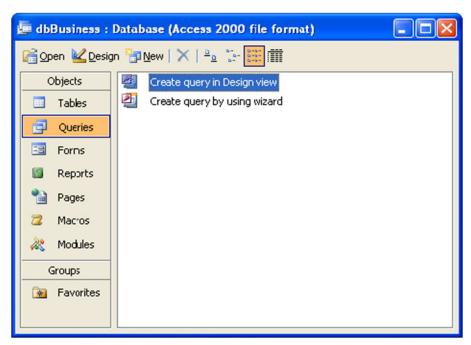

12. Click on New button. New Query dialog box appears.

13. Select Simple Query Wizard. Click OK

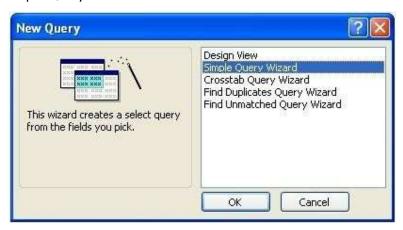

14. As we need to calculate query on Total, select single field Total and click on Next button.

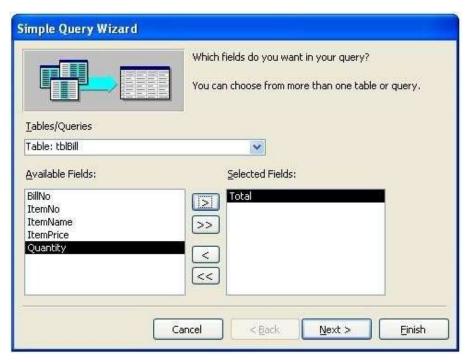

#### 15. Click Next.

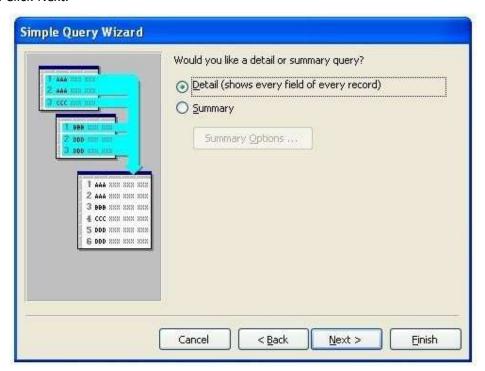

### 16. Click Next.

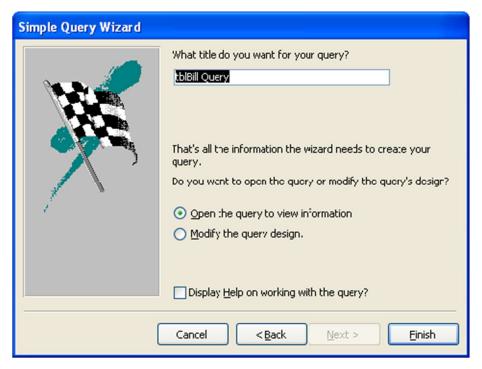

17. Click on Finish button. Close the select query window that appears.

18. Observe that the **dbBusiness** database contains **tblBill Query** in the database window.

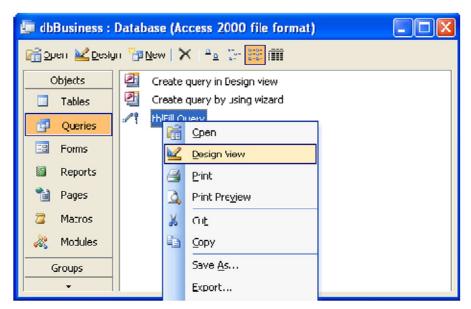

- 19. Right-click on the tblBill Query and select Design View
- 20. Go to Query menu and select Update Query.

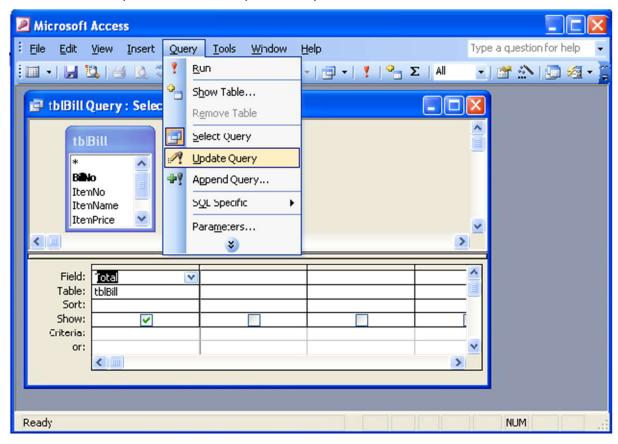

You can observe Sort and Show options are replaced with Update to option.

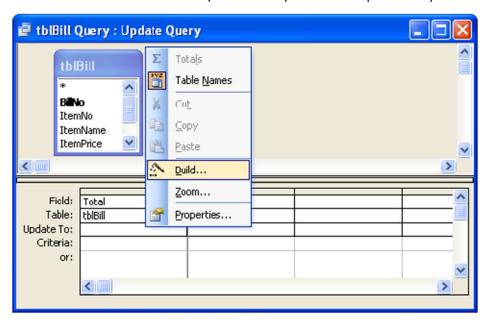

- 21. Right-click on the first cell next to Update to: and select Build. Expression Builder window appears.
- 22. Double click on tables and select tblBill from first list box. In the second list box all the fields of tblBill are displayed.
- 23. Double click on ItemPrice, entry will be added on the above box as **[tblBill]![ItemPrice]**
- 24. Click on \* from the buttons given below the box.
- 25. Double click on Quantity, entry will be added on the above box as [tblBill]![Quantity] next to [tblBill]![ItemPrice] \*

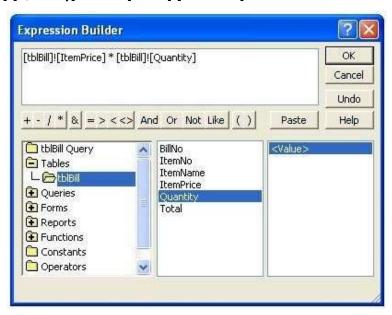

26. Click OK and Save it.

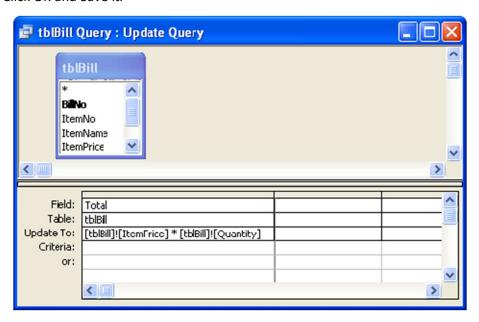

## Form

- 27. After creating Table and Query, Create a Form in the simple way as follows:
- 28. Select Forms from Database window under Objects.

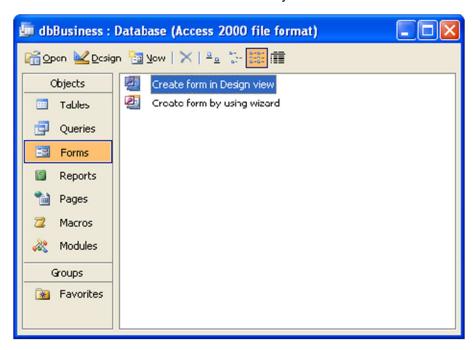

29. Click on New button.

30. Select Form Wizard and select tblBill in the box below and click OK.

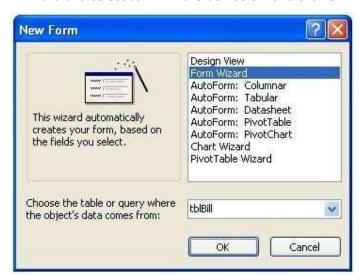

31. Form wizard opens up, select all fields but the Total field.

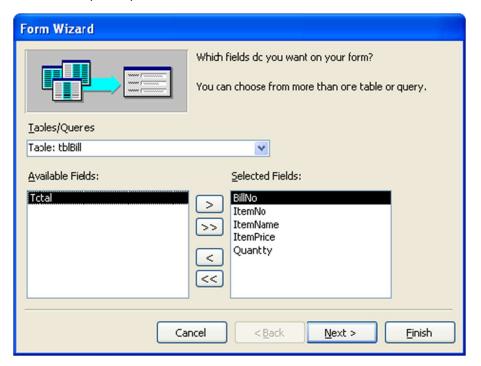

## 32. Click Next

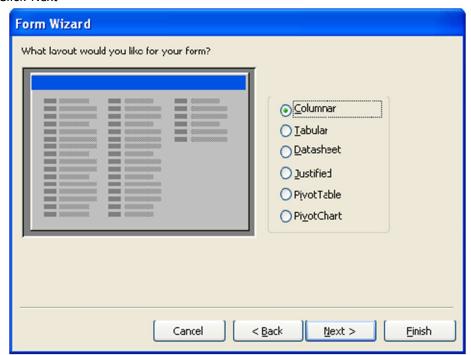

## 33. Click Next

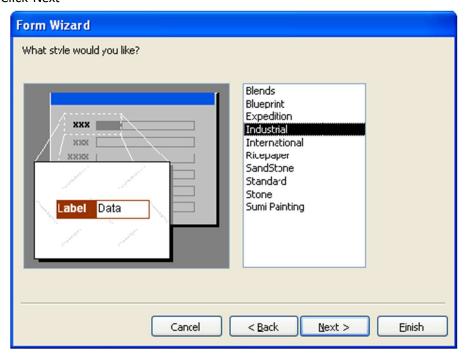

34. Name the form as frmBill.

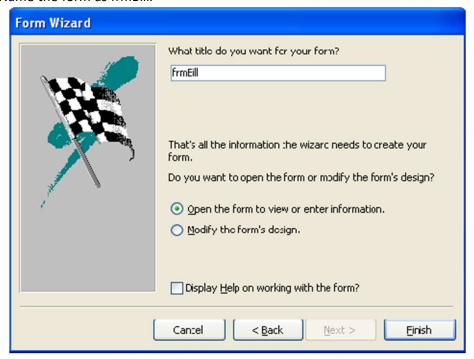

35. Click Finish.

### Macro

36. Select Macros from **Database** window under **Objects**.

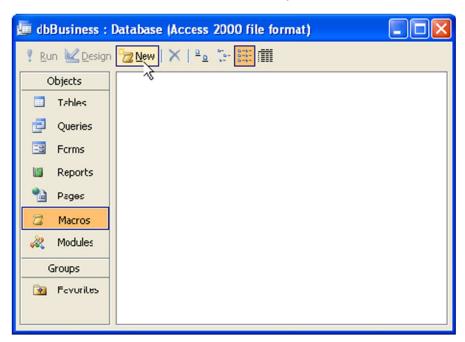

- 37. Use the dropdown menu to select your first action choose "OpenForm".
- 38. In the bottom pane, select the form name you wish to open choose "frmBill"

#### 39. Select Data Mode as Add

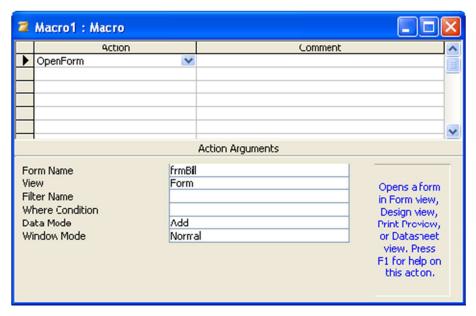

- 40. Use the dropdown menu to select your second action choose "GoToRecord".
- 41. In the bottom pane, choose the record you want to go to choose "New".

What we're doing here is ensuring that the form doesn't open up a previous recordit goes straight to the end and has a blank record ready for you to enter a new record (this saves time and unnecessary clicks).

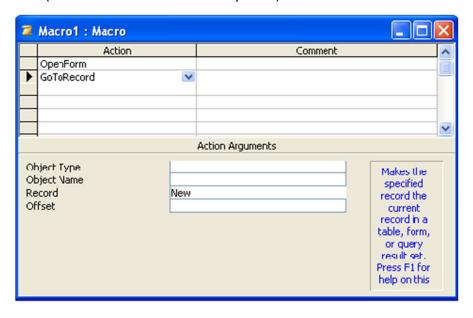

42. Run macro, access will open frmBill for you with New Record. You can fill the records.

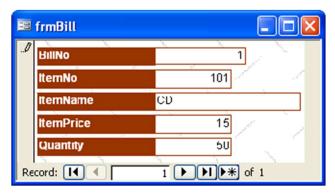

43. Click on Next arrow and fill the details.

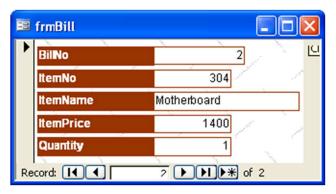

44. After entering details in the similar manner, open table tblBill, you can see the records are filled with the data but the Total field is not calculated.

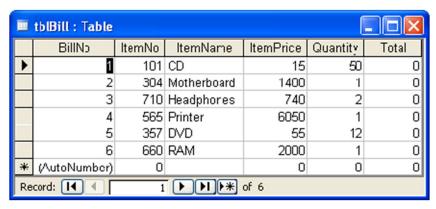

45. To calculate Total quickly run your query tblBill Query1

46. Access prompts before proceeding, click Yes.

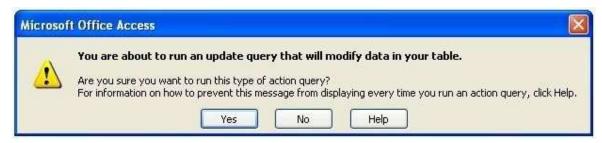

47. Again it prompts say Yes.

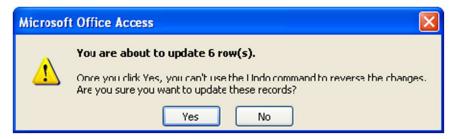

48. Now open tblBill, you'll see Total field is filled with data calculated.

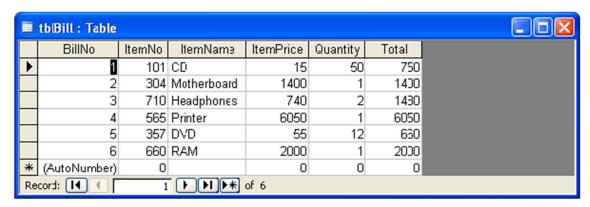